# **Oracle® Agile Product Lifecycle Management for Process**

LIO Solution Pack Extensibility Pack 3.6 **E50239-01**

October 2013

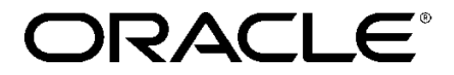

# **Copyrights and Trademarks**

Agile Product Lifecycle Management for Process

Copyright © 1995, 2013, Oracle and/or its affiliates. All rights reserved.

This software and related documentation are provided under a license agreement containing restrictions on use and disclosure and are protected by intellectual property laws. Except as expressly permitted in your license agreement or allowed by law, you may not use, copy, reproduce, translate, broadcast, modify, license, transmit, distribute, exhibit, perform, publish, or display any part, in any form, or by any means. Reverse engineering, disassembly, or decompilation of this software, unless required by law for interoperability, is prohibited.

The information contained herein is subject to change without notice and is not warranted to be errorfree. If you find any errors, please report them to us in writing.

If this is software or related documentation that is delivered to the U.S. Government or anyone licensing it on behalf of the U.S. Government, the following notice is applicable:

U.S. GOVERNMENT END USERS: Oracle programs, including any operating system, integrated software, any programs installed on the hardware, and/or documentation, delivered to U.S. Government end users are "commercial computer software" pursuant to the applicable Federal Acquisition Regulation and agency-specific supplemental regulations. As such, use, duplication, disclosure, modification, and adaptation of the programs, including any operating system, integrated software, any programs installed on the hardware, and/or documentation, shall be subject to license terms and license restrictions applicable to the programs. No other rights are granted to the U.S. Government.

This software or hardware is developed for general use in a variety of information management applications. It is not developed or intended for use in any inherently dangerous applications, including applications that may create a risk of personal injury. If you use this software or hardware in dangerous applications, then you shall be responsible to take all appropriate fail-safe, backup, redundancy, and other measures to ensure its safe use. Oracle Corporation and its affiliates disclaim any liability for any damages caused by use of this software or hardware in dangerous applications.

Oracle and Java are registered trademarks of Oracle and/or its affiliates. Other names may be trademarks of their respective owners.

Intel and Intel Xeon are trademarks or registered trademarks of Intel Corporation. All SPARC trademarks are used under license and are trademarks or registered trademarks of SPARC International, Inc. AMD, Opteron, the AMD logo, and the AMD Opteron logo are trademarks or registered trademarks of Advanced Micro Devices. UNIX is a registered trademark of The Open Group.

This software or hardware and documentation may provide access to or information on content, products, and services from third parties. Oracle Corporation and its affiliates are not responsible for and expressly disclaim all warranties of any kind with respect to third-party content, products, and services. Oracle Corporation and its affiliates will not be responsible for any loss, costs, or damages incurred due to your access to or use of third-party content, products, or services.

# **Contents**

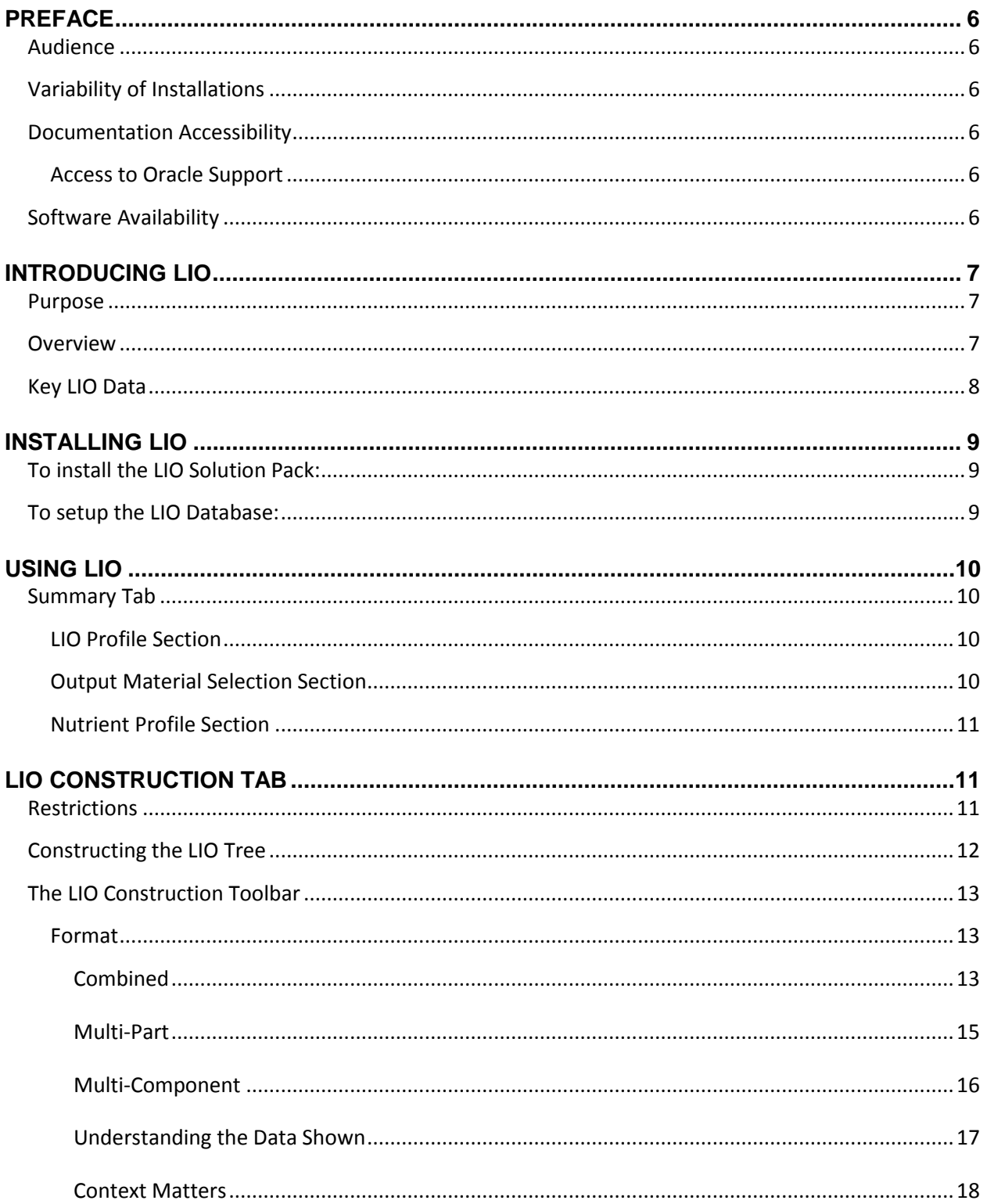

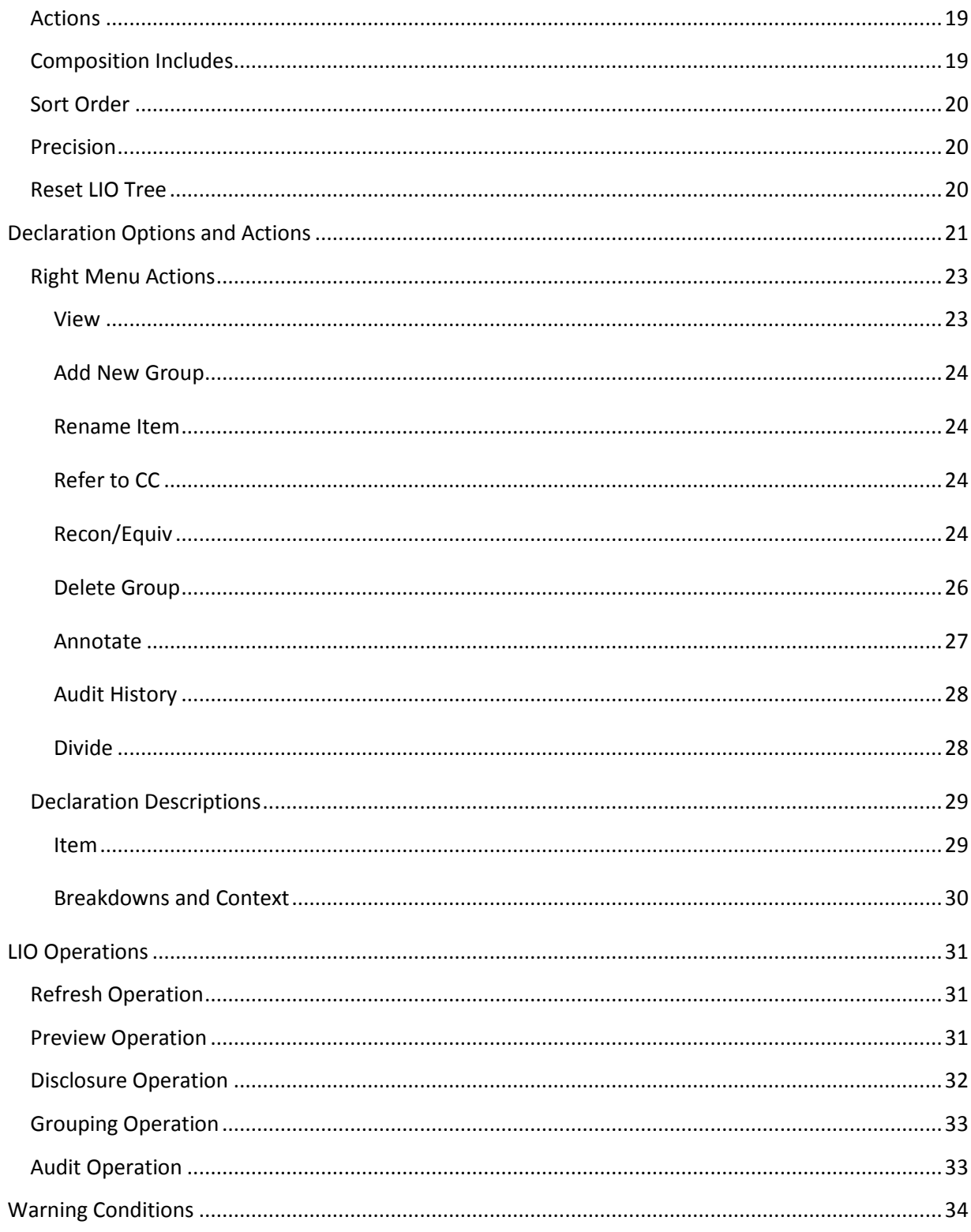

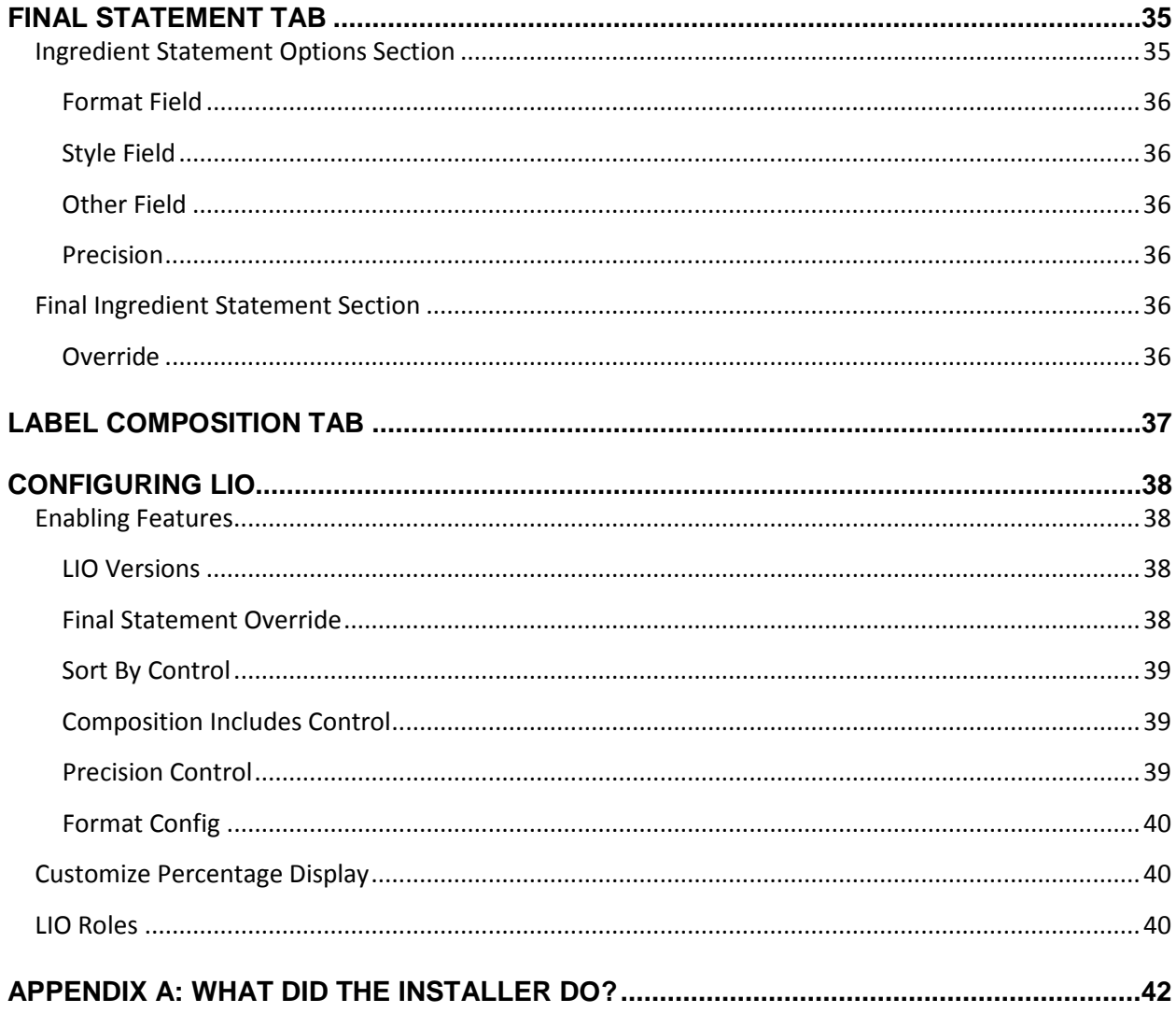

# <span id="page-5-0"></span>**Preface**

### <span id="page-5-1"></span>**Audience**

This guide is intended for client programmers involved with integrating Oracle Agile Product Lifecycle Management for Process. Information about using Oracle Agile PLM for Process resides in applicationspecific user guides. Information about administering Oracle Agile PLM for Process resides in the *Oracle Agile Product Lifecycle Management for Process Administrator User Guide*.

### <span id="page-5-2"></span>**Variability of Installations**

Descriptions and illustrations of the Agile PLM for Process user interface included in this manual may not match your installation. The user interface of Agile PLM for Process applications and the features included can vary greatly depending on such variables as:

- Which applications your organization has purchased and installed
- **Configuration settings that may turn features off or on**
- **EXECUSTOMIZATION SPECIFIC TO YOUR ORGANIZATION**
- **Security settings as they apply to the system and your user account**

### <span id="page-5-3"></span>**Documentation Accessibility**

For information about Oracle's commitment to accessibility, visit the Oracle Accessibility Program website at http://www.oracle.com/pls/topic/lookup?ctx=acc&id=docacc.

### <span id="page-5-4"></span>**Access to Oracle Support**

Oracle customers have access to electronic support through My Oracle Support. For information, visit http://www.oracle.com/pls/topic/lookup?ctx=acc&id=info or visit http://www.oracle.com/pls/topic/lookup?ctx=acc&id=trs if you are hearing impaired.

### <span id="page-5-5"></span>**Software Availability**

Oracle Software Delivery Cloud (OSDC) provides the latest copy of the core software. Note the core software does not include all patches and hot fixes. Access OSDC at:

http://edelivery.oracle.com

# <span id="page-6-0"></span>**Introducing LIO**

### <span id="page-6-1"></span>**Purpose**

This guide describes how to install, configure, and use the LIO Solution Pack. Solution packs are designed to be pluggable modules that can be added to the Agile PLM for Process application suite without modifying the existing release code base.

### <span id="page-6-2"></span>**Overview**

Label Ingredient Optimization (LIO) is the tool for labeling administrators to:

- View a food or beverage item based on its aggregated labeling composition;
- **Manage the labeling composition to meet regulatory requirements using stored rules or manual** overrides;
- Generate and push the final ingredient statement to a nutrient profile and/or material so that the broader organization can further augment and complete the labeling business process.

LIO uses information from material and formulation specifications to describe labeling composition. LIO allows you to transform a formulation hierarchy into a single ingredient statement that meets regulatory requirements.

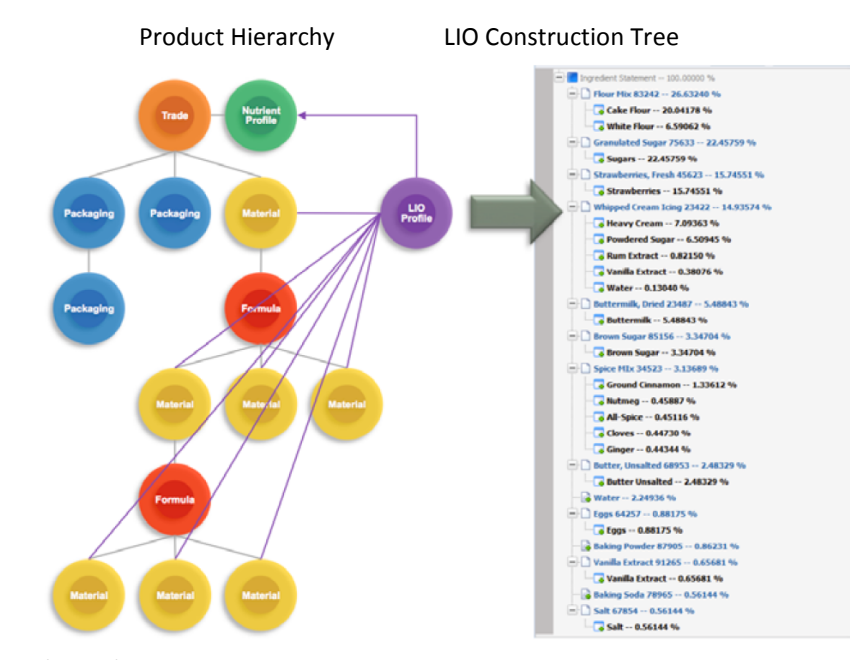

#### **Figure 1. LIO tool**

#### Generated Ingredient Statement

STRAWBERRY CAKE: SUGARS, CAKE FLOUR, STRAWBERRIES, WHITE FLOUR, BUTTERMILK, BROWN SUGAR, BUTTER UNSALTED, WATER, CONTAINS LESS THAN 2% OF THE FOLLOWING: GROUND CINNAMON, EGGS, BAKING POWDER, VANILLA EXTRACT, BAKING SODA, SALT, NUTMEG, ALL-SPICE, CLOVES, GINGER WHIPPED CREAM ICING: HEAVY CREAM, POWDERED SUGAR, CONTAINS LESS THAN 2% OF THE FOLLOWING: RUM EXTRACT, VANILLA EXTRACT, WATER

# <span id="page-7-0"></span>**Key LIO Data**

Taking advantage of all the features and functions of LIO requires the following data on the specifications used within the formulations.

- 1. Total Solids/Total Moisture must be defined on all % Breakdown Components of the selected breakdown or on each material specification's Summary tab. If there is missing Total Solids/Moisture data, a message will be displayed on the LIO Construction Tab letting you know where total solids or moisture is missing.
- 2. LIO allows you to apply standardized labeling rules stored with each component catalog term. For example, if "Milk Powder" can be called "Milk" if it has been reconstituted to be 90% water. Or "Spice A" must be called "Spice A" if it is over 60% of the formulation; however if it's less than 20% it can be called "Spice" or "Natural Flavor". To take full advantage of these LIO features, breakdowns need to be defined on every material and breakdown components should be represented by component catalog terms versus free text attributes.

# <span id="page-8-0"></span>**Installing LIO**

You must have v6.1.1.1.0, v6.1.1.1.4, v6.1.1.1.5 and v6.1.1.1.12 of PLM for Process installed to use this solution pack.

### <span id="page-8-1"></span>**To install the LIO Solution Pack:**

- 1. Create a backup of the PRODIKA\_HOME directory.
- 2. Unzip the contents of ExtensibilityPack\_v3.6\_Release.zip.
- 3. Unzip the contents of SolutionPacks\LIO\LIO.zip and note the location.
- 4. Run LIOSetup.exe from the location where you unzipped the solution pack.

See [Appendix A: What did the Installer do?](#page-41-0) for a list of tasks completed by the installer.

### <span id="page-8-2"></span>**To setup the LIO Database:**

- 1. Create a backup of the Prodika database.
- 2. Apply the Database scripts.
	- a. SQL Server
		- i. Open a command prompt and navigate to the directory where you unzipped the solution pack.
		- ii. Change directories (cd) to the Database directory.
		- iii. Apply the scripts using the following calls to the ApplyScripts.exe utility:

```
ApplyScripts -c "server=<database_server>;uid=<user>; 
password=<password>;database=<database>" –f LIO.xml
```
iv. After the ApplyScripts call, you can confirm that the database scripts have been applied successfully when the system prompts you with the following message:

"Complete - with no errors"

- b. Oracle
	- i. Open a command prompt and navigate to the directory where you unzipped the solution pack.
	- ii. Change directories (cd) to the Install\Database directory.
	- iii. Apply the scripts using the following calls to the ApplyScripts.exe utility:

```
ApplyScripts -c "User Id=<user>;Password=<password>;Data 
Source=<TNS Entry>" -dbvendor orcl –f LIO-orcl.xml
```
iv. After the ApplyScripts call, you can confirm that the database scripts have been applied successfully when the system prompts you with the following message:

"Complete - with no errors"

3. Restart IIS.

# <span id="page-9-0"></span>**Using LIO**

### <span id="page-9-1"></span>**Summary Tab**

The Summary tab consists of the following sections:

- **LIO Profile**
- **Output Material Selection**
- **Nutrient Profile**

#### **Figure 2. Summary Tab**

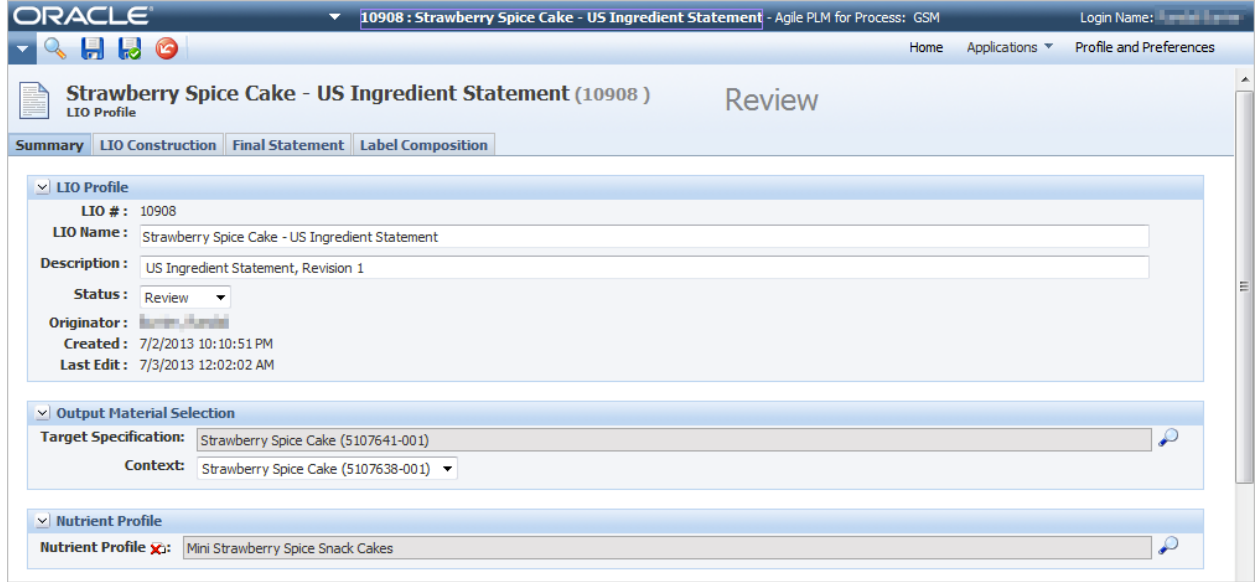

### <span id="page-9-2"></span>**LIO Profile Section**

Use the LIO Profile section to define the LIO profile. Key fields include:

- **LIO #** Number assigned to the LIO profile by the system.
- **LIO Name** Name of the LIO profile. The LIO name will often be very similar to the trade specification or nutrient profile name as you are usually labeling a finished good. This field is required.
- **Description** Use this field to further describe the LIO profile if needed.
- **Status** The status of the LIO profile. Use this field to indicate when a profile is in Draft, Review, Approved, Inactive or Archived.
- **Originator** This is the user that created the LIO profile.

### <span id="page-9-3"></span>**Output Material Selection Section**

Use this section to define which material specification you will be labeling. Click the search icon ( $\bullet$ ) to search for and select the Target Specification. The Context drop-down list allows you to select which

formulation specification to pull the child items from when generating the LIO tree. If context is left blank only the material's breakdowns will be available.

### *Note: If you change the target specification or the Context drop-down after the LIO tree has been generated, the system will automatically reset the tree after confirmation from the user.*

### <span id="page-10-0"></span>**Nutrient Profile Section**

This section allows you to select which nutrient profile will be used if you decide to push the LIO data to the material and nutrient profile using the Push to Target functionality from the Final Statement tab. Click the clear icon ( $\sum$ ) to remove the currently selected nutrient profile from the LIO profile.

# <span id="page-10-1"></span>**LIO Construction Tab**

This tab is where a labeling administrator will perform a majority of work by grouping, overriding, formatting and in the end creating the ingredient statement.

In the LIO Construction tab you can manipulate formula items based on certain constraints imposed by each item's underlying specification or component catalog term and currently selected labeling restriction(s).

The first time you open the LIO tab of a profile, the LIO tree does not appear, because the system will not have generated it yet.

To prepare to generate the LIO tree:

- 1. In the action menu, click **Edit**. GSM reloads the page in editable mode.
- 2. Define any restrictions that apply to this Ingredient Statement.

### *Note: The Generate LIO Tree button is only displayed when a target specification has been selected on the summary tab.*

#### **Figure 3. LIO profile in edit mode**

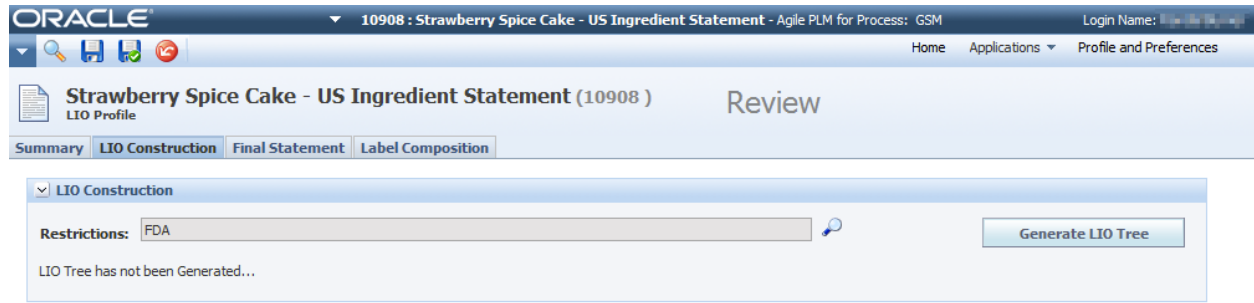

### <span id="page-10-2"></span>**Restrictions**

Restrictions are a configurable list that you can use to differentiate disclosures and groupings. Restrictions impact two major areas of functionality:

 **Component Catalog (CC)** - For example, in Canada you might be able to rename "salty beef" to "beef," but in the United States, because of tighter regulations around sodium, you could not. By setting the restrictions on the LIO tree to Canada, you could see disclosures and groupings set up in the Component Catalog with a restriction of Canada. LIO would be able to leverage this

information to modify the ingredient statement in Canada to refer to "salty beef" as "beef." If you were creating an ingredient statement for the United States, the "salty beef" would have to be labeled as such. For more information on restrictions, disclosures and groupings, see Chapter 23 "Component Catalog" in the *Agile Product Lifecycle Management for Process Global Specification Management User Guide*.

**Material Breakdown** - Similar to the Component Catalog, breakdowns can contain regional or regulatory differences. Therefore restrictions can be assigned to breakdowns and then filtered upon when using LIO.

### *Note: Disclosures, Grouping and Breakdowns without any restrictions will always be available regardless of the restrictions selected.*

### <span id="page-11-0"></span>**Constructing the LIO Tree**

Once you have defined the restrictions, click **Generate LIO Tree** to have the system create the requested tree. The tree is displayed directly under the LIO toolbar and will display the entire formula tree. By default, for each node in the tree the system will pull the % Breakdown marked with the tag of "Regulatory" and will use a default disclosure method of List…x,y. If no breakdown is found or allowed due to restrictions defined then LIO will display only the parent node. In the example below "Strawberries, Fresh 45623" doesn't have a regulatory breakdown defined so only the specification's name will appear.

#### **Figure 4. LIO Tree**

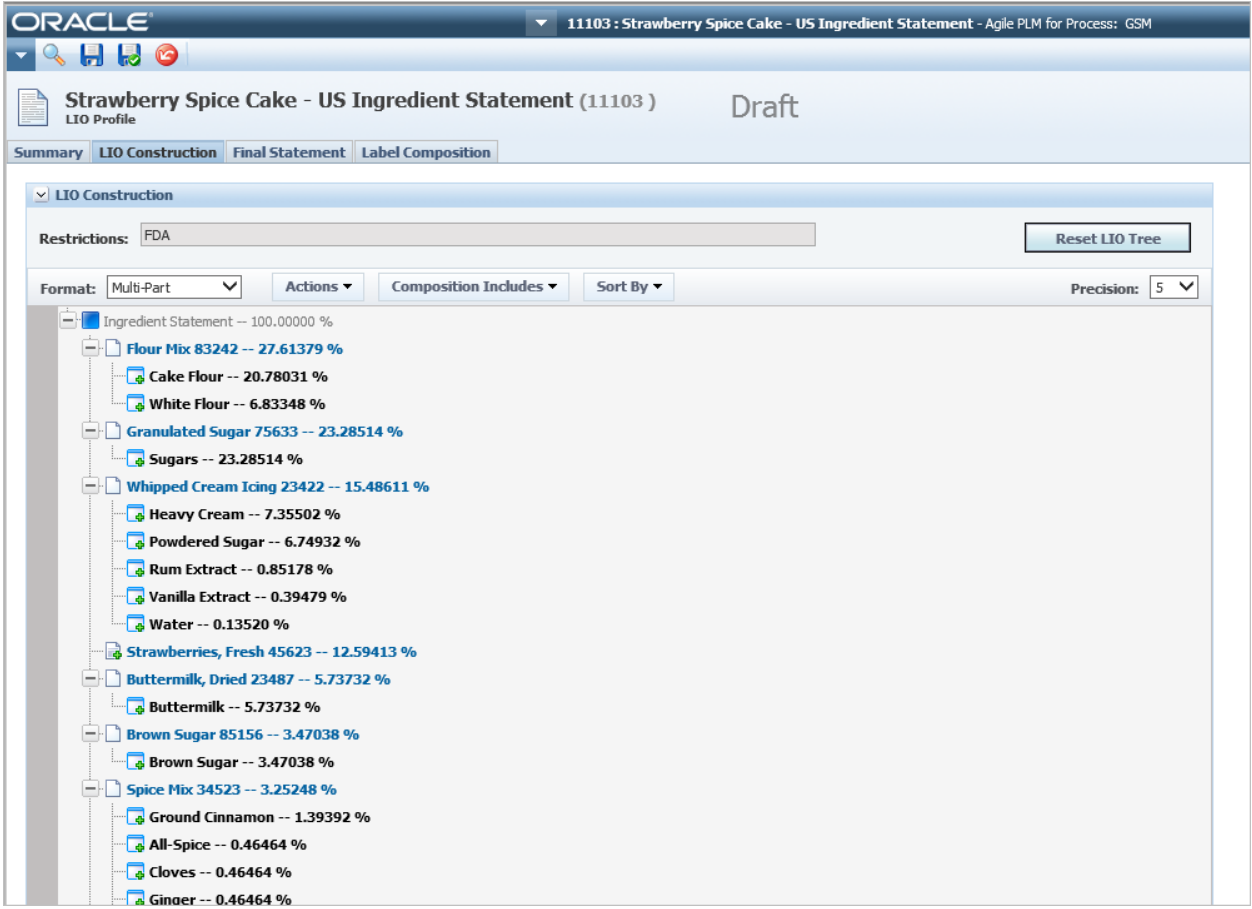

LIO pulls data from different locations based on what context is selected on the summary tab. If context is defined on the Summary tab, this tree data is pulled from the Basis on the formulation specification. If context is not defined, this information is pulled from the material specification.

## <span id="page-12-0"></span>**The LIO Construction Toolbar**

The LIO toolbar is available once a tree is generated. The options in the toolbar give you further ability to manipulate the tree.

### **Figure 5. LIO toolbar**

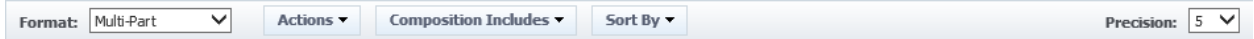

### <span id="page-12-1"></span>**Format**

The format drop-down allows you to choose the intended ingredient statement format. After you change the format, LIO immediately displays the corresponding level of detail needed for the intended format as well as reformats the generated ingredient statement. There are three options:

- Combined
- Multi-Part
- Multi-Component

### <span id="page-12-2"></span>**Combined**

Select this option when you want your final statement to be a single component simple statement like Spicy Sugar Water: "Sugar, Water, Salt, Pepper". This format allows you to quickly see the tree's lowest level items by omitting the top-level items in the LIO tree. For example, if you have the input "Seasoning" that has a percent breakdown of "Salt" and "Pepper"; the resulting tree will contain "Salt" and "Pepper" without reference to the parent "Seasoning".

### **Figure 6. Combined option**

#### **Final Statement**

Sugars, Cake Flour, Strawberry, Heavy Cream, White Flour, Powdered Sugar, Buttermilk, Brown Sugar, Butter Unsalted, Water, Ground Cinnamon, Vanilla Extract, Eggs,<br>Baking Powder, Rum Extract, Baking Soda, Sea Salt, All-Spic **Construction Tree** 

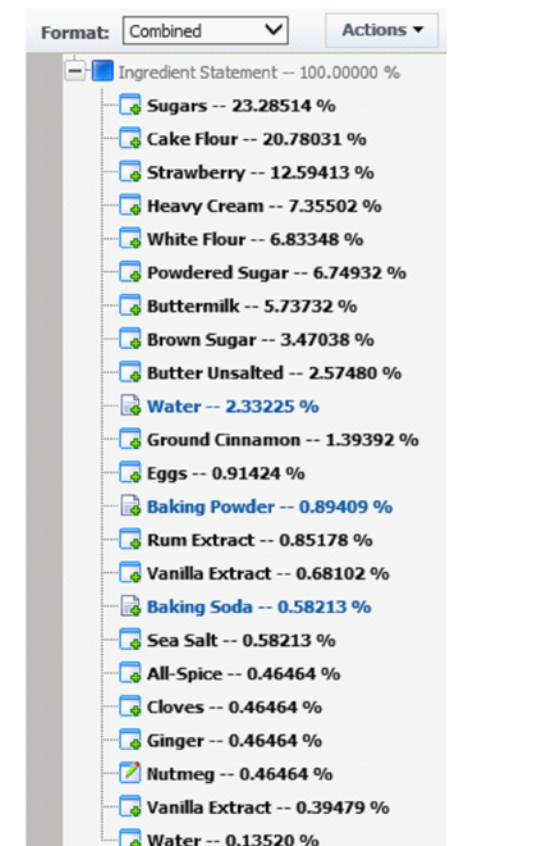

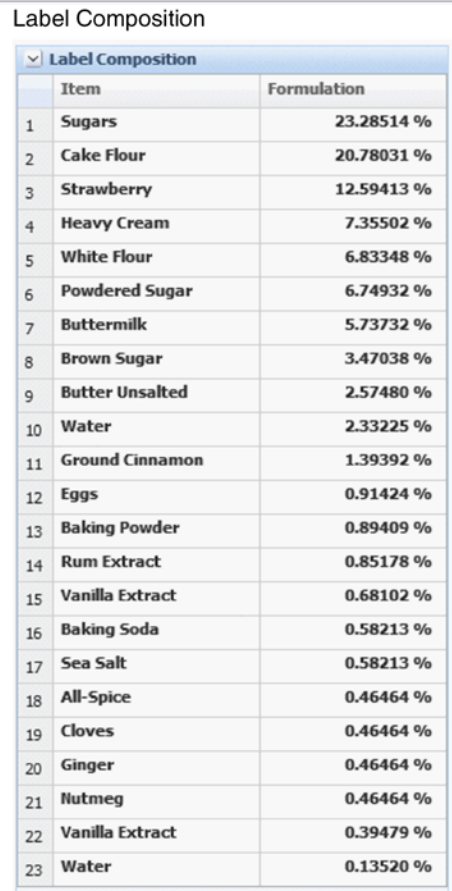

#### <span id="page-14-0"></span>**Multi-Part**

Select this option when you want your final statement to be a single component multi-part statement like Spicy Sugar Water: "Sugar, Water, Seasoning (Salt, Pepper)". This format allows you to see all levels in the LIO tree so you can go even further down the tree if you have intermediate formulations.

#### **Figure 7. Multi-part option**

#### **Final Statement**

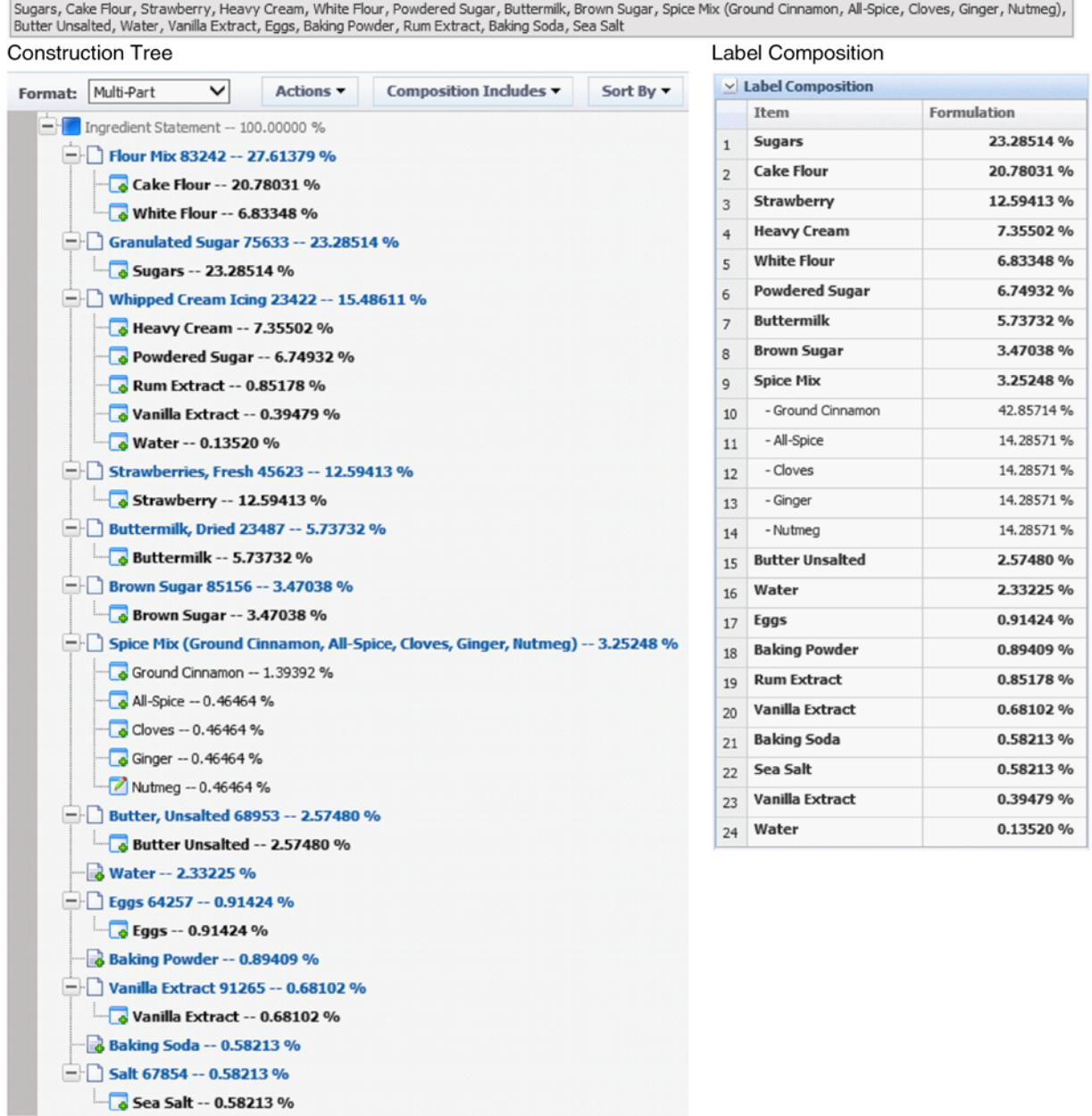

#### <span id="page-15-0"></span>**Multi-Component**

Select this option when you want your final statement to be a multi-component statement like Spicy Sugar Water: "Sugar Water: Sugar, Water" & "Seasoning: Salt, Pepper" This format allows you to see all levels in the LIO tree, however since you are labeling multiple components with a single LIO profile the percentages displayed will be based on each top level component.

#### **Figure 8. Multi-component option**

#### **Final Statement**

Strawberry Spice Cake: su awom i y spine cake.<br>Sugars, Cake Flour, Strawberry, White Flour, Buttermilk, Brown Sugar, Spice Mix (Ground Cinnamon, All-Spice, Cloves, Ginger, Nutmeg), Butter Unsalted, Water, Eggs,<br>Baking Powder, Vanilla Extract, Ba Whipped Cream Icing:<br>Heavy Cream, Powdered Sugar, Rum Extract, Vanilla Extract, Water Construction Tree Label Composition $\simeq$  Label Composition Format: Multi-Component V Actions Composition Includes  $\blacktriangledown$ Sort By  $\blacktriangledown$ Formulation  $-\frac{1}{2}$  Ingredient Statement -- 100.00000 % Item G-G Strawberry Spice Cake -- 84.51389 % Strawberry Spice Calce 84 51380 %

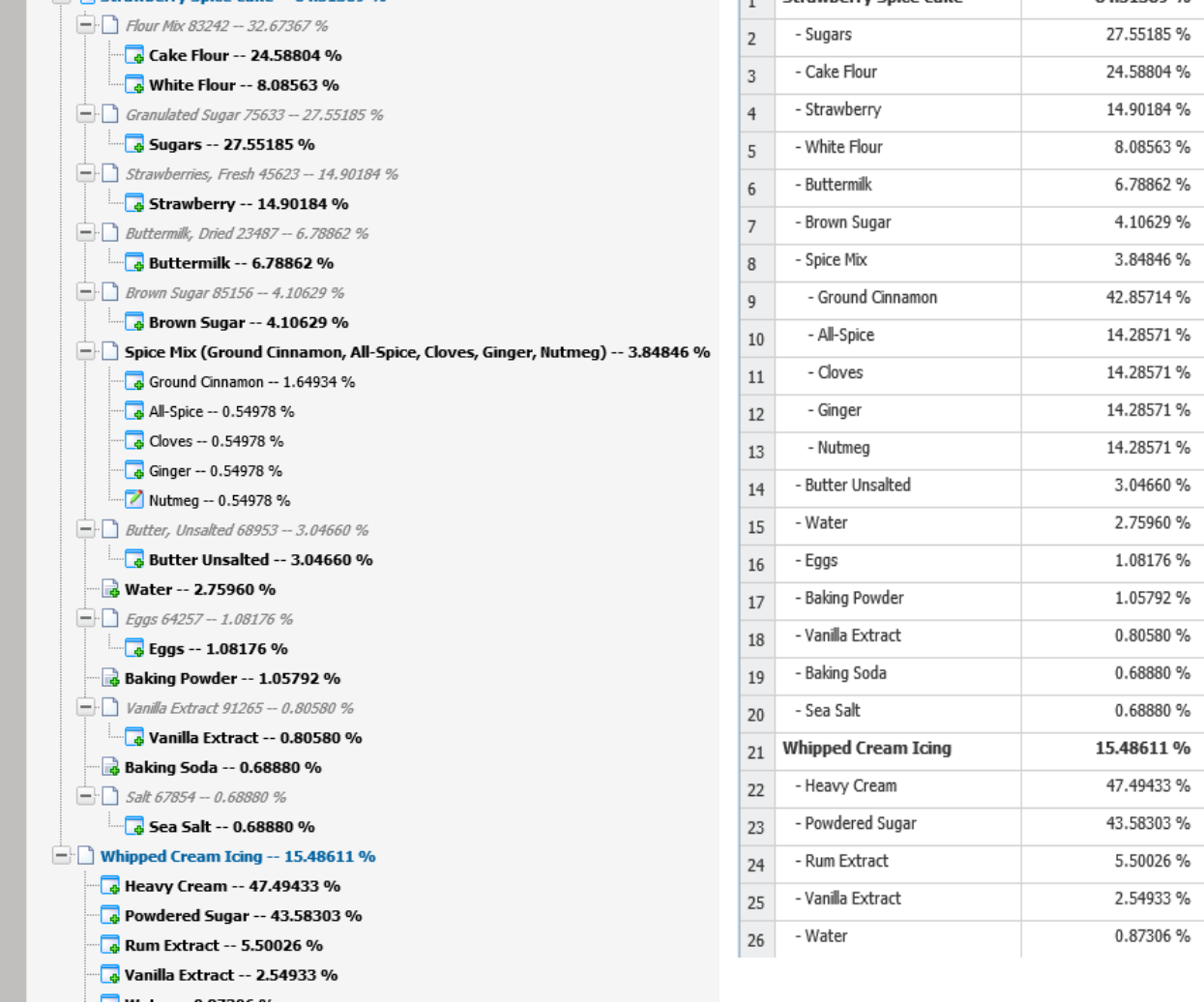

#### <span id="page-16-0"></span>**Understanding the Data Shown**

The format determines the level of data as well as which composition percentages are being shown. Below are a few side by side examples to help explain the formats further.

#### Multi-Part

Notice how the tree displays the specifications used as formulation inputs as the parent nodes and their regulatory breakdowns appear below each parent node.

Water, Baking Powder and Baking Soda don't have a regulatory breakdown (or breakdowns matching the restrictions designation) so only the specification name is displayed.

#### Combined

Notice how all parent nodes are removed and the children are combined and displayed all at one level.

Notice that Water, Baking Soda and Baking Powder appear in a different color and with a different icon to help inform you that these are inputs instead of breakdown components.

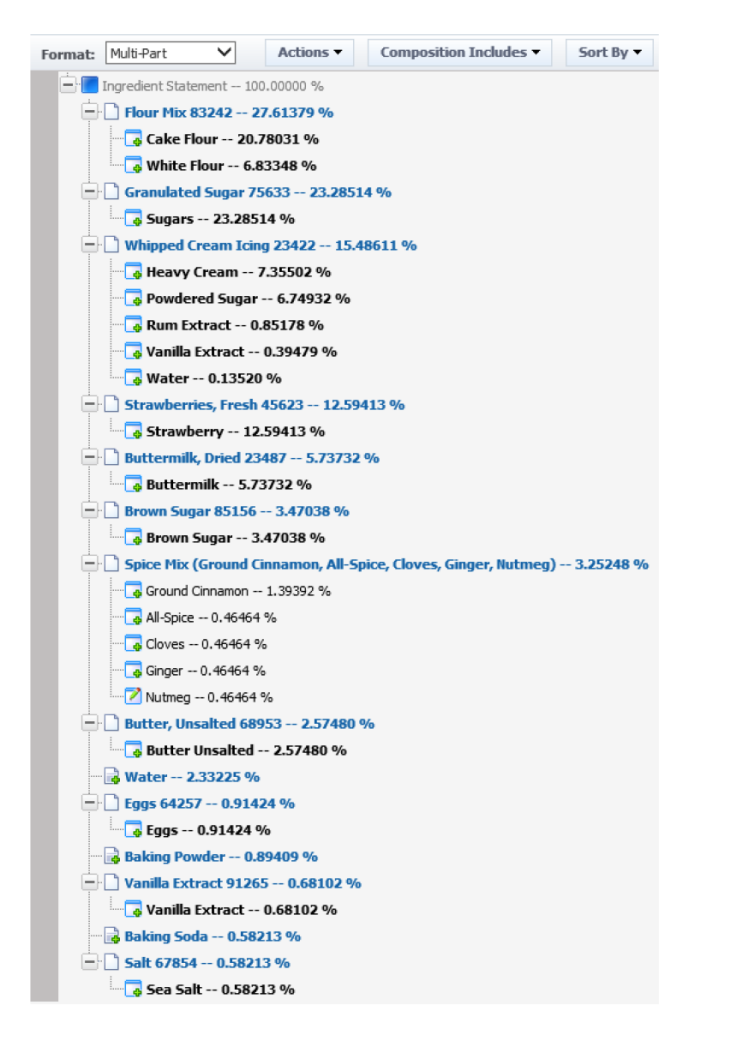

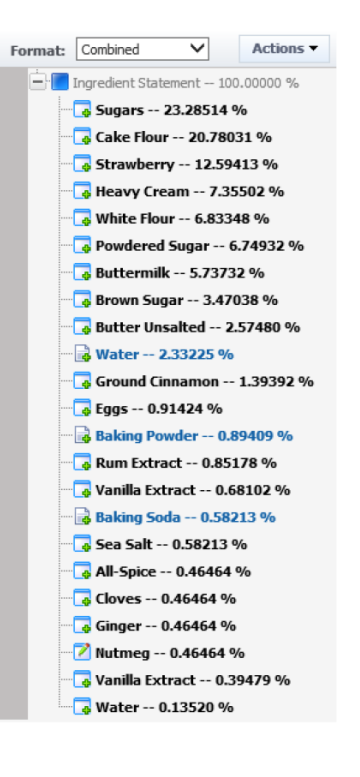

#### Multi-Part

Multi-Component

Notice how the percentages displayed are the percentages based on the single component you are labeling. In the example below Strawberry Spice Cake WITH Icing is being labeled. For example, Cake Flour is 20% of the whole Strawberry Spice Cake WITH Icing but it is 24% of the Strawberry Spice Cake WITHOUT Icing.

Notice how the percentages displayed relate to each component you are labeling. In the example below Strawberry Spice Cake AND Whipped Cream Icing are being labeled as separate components.

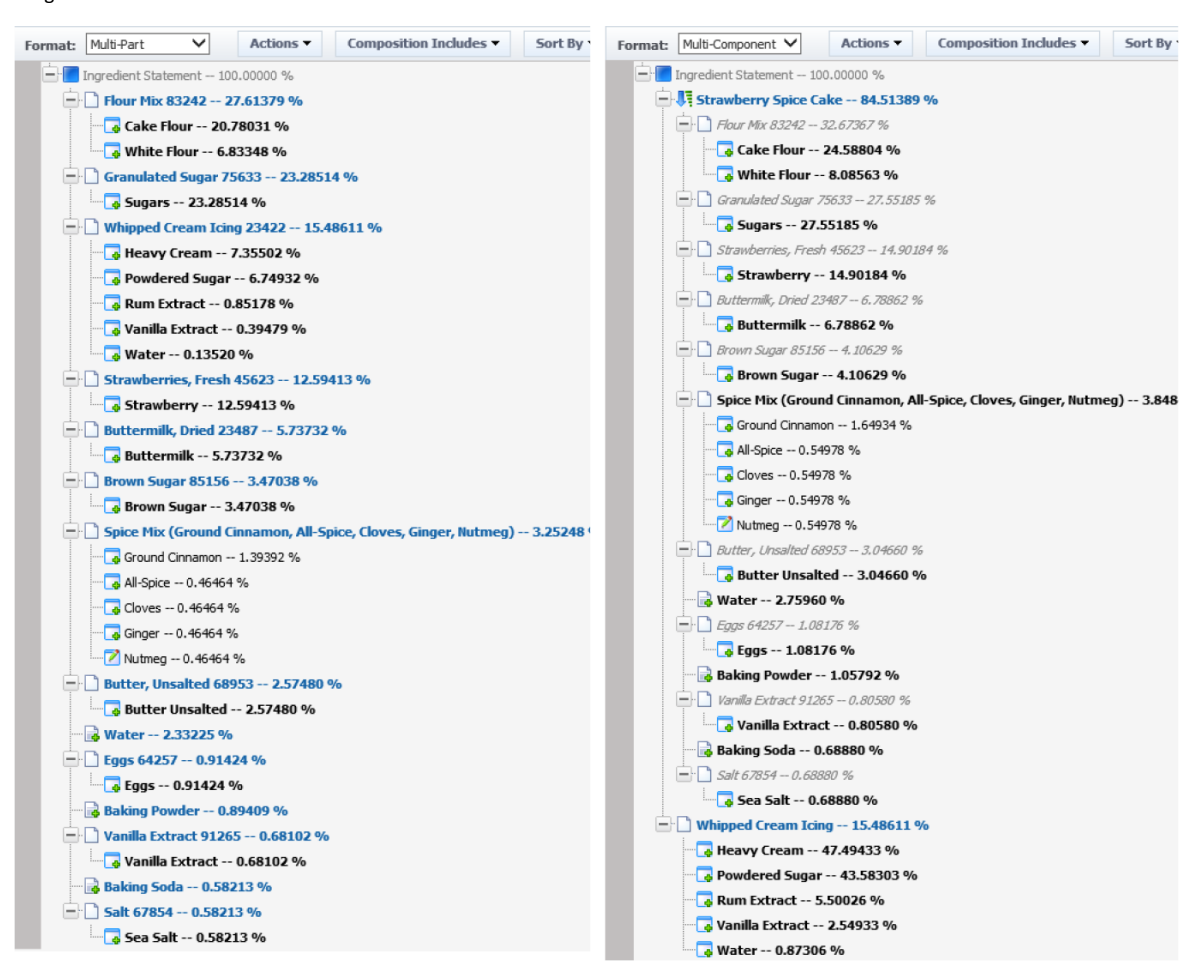

#### <span id="page-17-0"></span>**Context Matters**

The format selected is not the only factor controlling which data is displayed; context also matters. If context is not selected on the summary tab then LIO will not be able to go further than the breakdowns on the target material specification. Notice how the same output material displays only the breakdown defined on the output material. Multi-Part and Multi-Component formats allow you to right click on the parent node "Strawberry Spice Cake" and select other breakdowns or context while the combined format just presents the breakdown with no other choices. If the calculated breakdown on the output material is sufficient for labeling and you don't need to go further into the actual formulations then this is the fastest way to label your product.

#### Multi-Part/Multi-Component without Context Selected

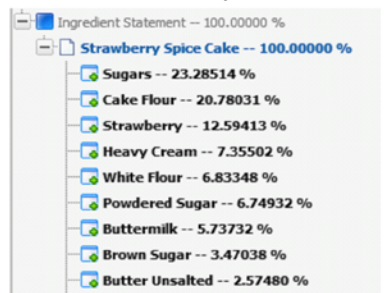

#### $-$  Ingredient Statement  $-$  100.00000 % Sugars -- 23.28514 % Cake Flour -- 20.78031 % Strawberry -- 12.59413 %  $R$  Heavy Cream  $-7.35502\%$ White Flour -- 6.83348 % Powdered Sugar -- 6.74932 % **Buttermilk -- 5.73732 %** Brown Sugar -- 3.47038 % **Butter Unsalted -- 2.57480 %**

**Combined without Context Selected** 

### <span id="page-18-0"></span>**Actions**

Use the Actions button to decide if the tree will display or hide rows that are inactive. Inactive rows are gray in color and display a 0.0000 %. The main node is never hidden regardless of the selection on the Actions button. Hiding inactive rows is especially helpful if you are trying to pinpoint exactly what data will be shown in the ingredient statement.

#### *Note: The default used by the system is to show inactive rows.*

### <span id="page-18-1"></span>**Composition Includes**

Use the Composition Includes button to remove adjusters from the formulation percentages shown on the LIO tree. For example, if the formulation output was baked and water was lost during the process an adjuster would be applied to the formulation to reflect the moisture loss that occurred during the baking process. If you were allowed to label the product before moisture loss you would remove the moisture adjusters in the Composition Includes menu. This will adjust the percentages to reflect the product before it was baked.

#### **Figure 9. Composition Includes button**

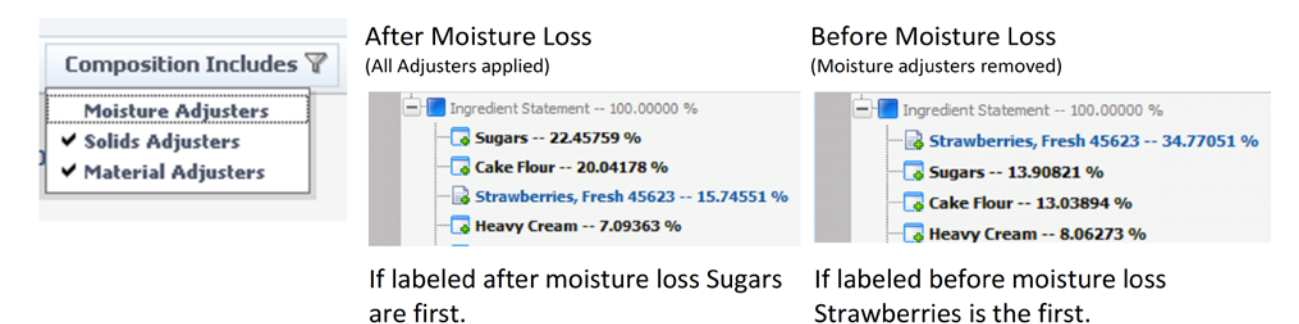

*Note: The default used by the system is for all adjusters to be selected for composition. This feature can be configured off, see the Configuration Section for more information.* 

# © 2013 Oracle Corporation  $\overline{\hspace{1cm}}$  19

### <span id="page-19-0"></span>**Sort Order**

By default the LIO tree is always sorted based on Composition %. Some regulatory bodies allow you to display an ingredient statement in the order of pre-loss composition %. Use the Sort By button to remove those adjusters.

### **Figure 10. Sort By button**

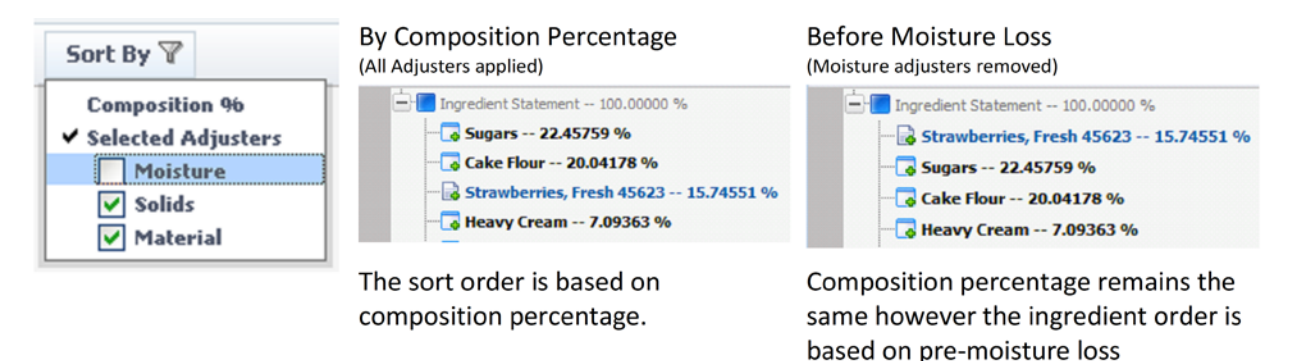

### *Note: This feature can be configured off, see the [Configuring LIO](#page-37-0) section for more information.*

For all buttons, when you have changed the options from the default settings the button will show a filter icon to let everyone know the tree is generated with something other than the default.

### <span id="page-19-1"></span>**Precision**

Use the Precision drop-down to select how many decimal places are displayed for the Composition % in the LIO tree. The actual composition is stored in the database in complete form; the precision only affects the display in the UI. Certain precisions could cause a value of 0 to be displayed in the LIO tree. These elements will still be shown in the final statement since the 0 is a result of rounding and not the actual value. If the LIO tree is reset and generated, the precision values will reset to the default.

### *Note: The default used by the system is 5 digits of precision. Also note that changing the precision values shown in the tree could create a statement that doesn't add up to 100% due to rounding.See*  [Precision Control](#page-38-2) *on page [39](#page-38-2) for more information.*

### <span id="page-19-2"></span>**Reset LIO Tree**

Use the Reset LIO Tree button to start over from the beginning. This will remove anything that has been done to the tree and start fresh. This button is only displayed when the LIO profile is in edit mode.

### *Note: The default values for all buttons and drop downs will be restored when clicking the reset button.*

### <span id="page-20-0"></span>**Declaration Options and Actions**

Each item within the tree represents a material that may be considered for inclusion in the final ingredient statement. There are many options available to you to decide how you want to declare that node. Options and actions are available by right-clicking on the individual node.

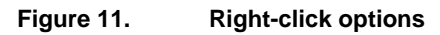

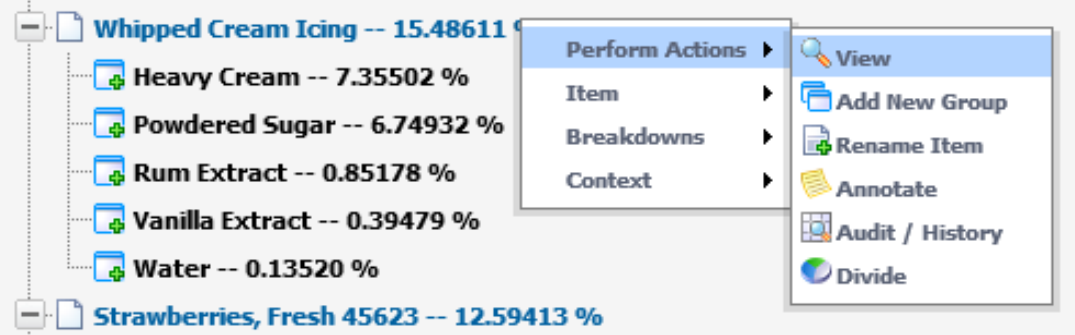

These options are contextual, based on the type of item selected and the data inherited from its underlying specification, LIO profile, and the currently selected labeling restrictions. Using the described options/actions, you can build your ingredient statement.

The table below describes the various presentations/methods for disclosing each LIO item and the corresponding declaration options and actions available:

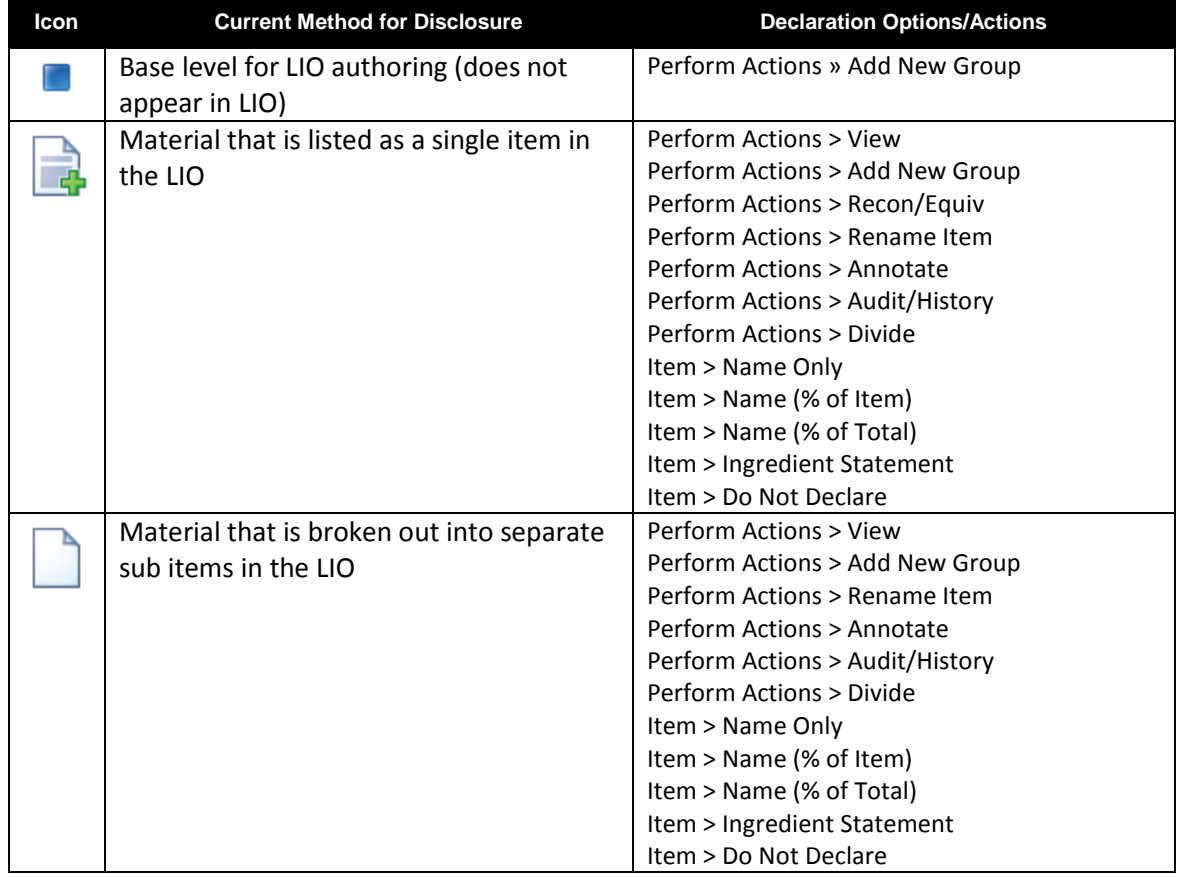

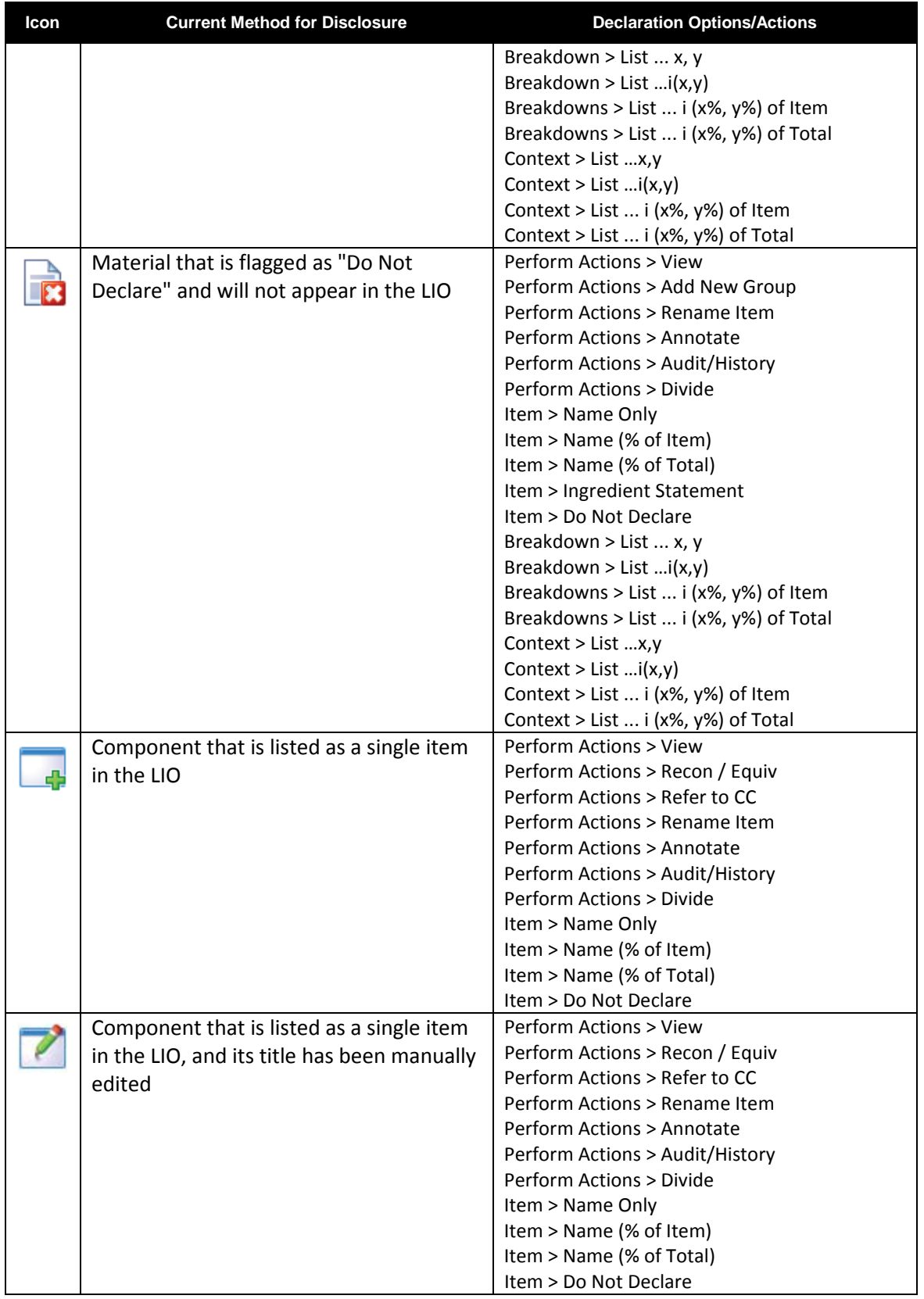

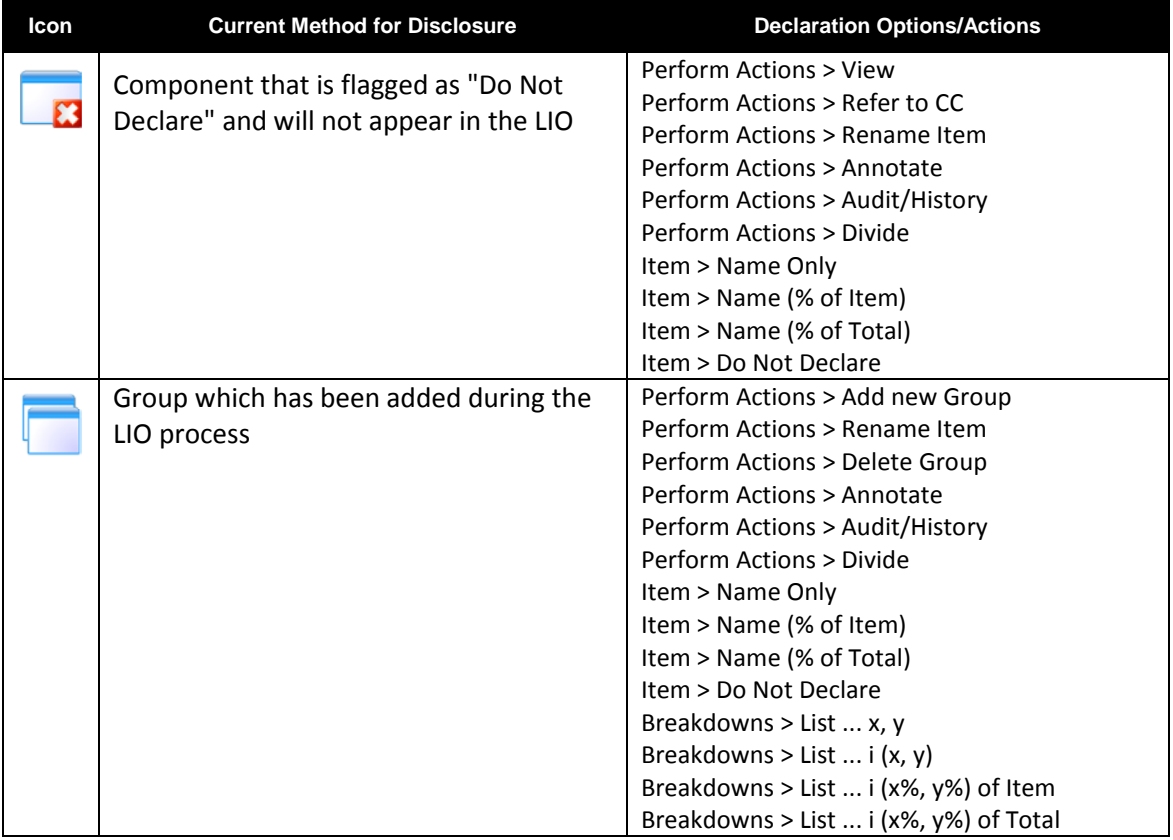

### <span id="page-22-0"></span>**Right Menu Actions**

#### <span id="page-22-1"></span>**View**

View will allow you to see the specification or component catalog term associated with that node.

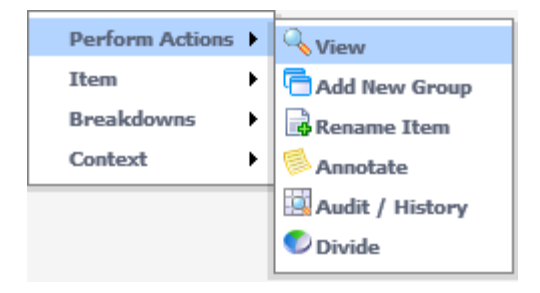

### <span id="page-23-0"></span>**Add New Group**

Create a new group directly under the current item. Once the group is created, you can delete it (if empty) or relocate it via drag-and-drop. As groups can not be seen in Combined format, all group creation tasks should be done in Multi-Part or Multi-Component format.

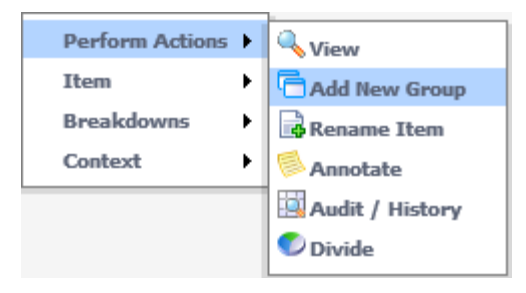

#### <span id="page-23-1"></span>**Rename Item**

Allows you to rename the item manually instead of using the component name or component catalog disclosure.

### <span id="page-23-2"></span>**Refer to CC**

Refer to Component Catalog to see the available disclosures for the item based on the Component Catalog profile and restrictions for the current item. You can see all disclosures available for all nodes by using the Disclosures button below the tree.

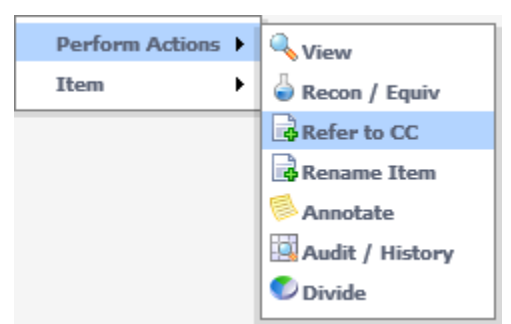

### <span id="page-23-3"></span>**Recon/Equiv**

LIO allows you to work with reconstitution and equivalency factors that will adjust the moisture content of the current item. For example, if "Powdered Milk" can be called "Milk" once it has a Total Solids of 90%, Recon/Equiv allows you to reallocate water to "Powdered Milk" so it can be called "Milk".

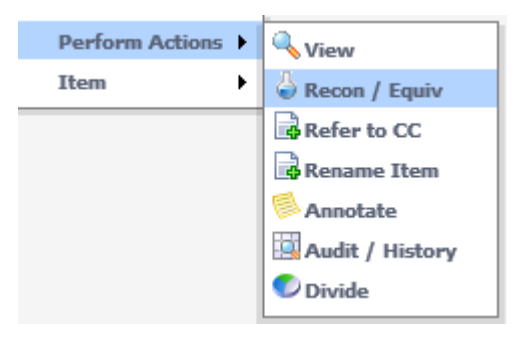

Once selected, the Reconstitute Items dialog box is displayed.

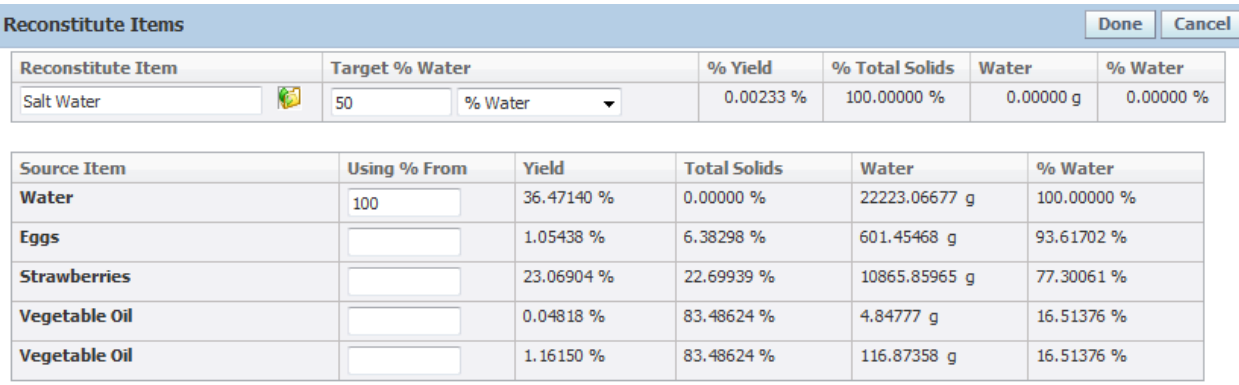

#### **Figure 12. Reconstitute Items dialog box**

From this dialog box you can manually adjust the moisture content for the selected item by moving moisture from other components. To do so, first define a target % Water. There are several approaches you can select when defining your target:

- % Water Provide the target % water amount and LIO will pull water from the specific components until it reaches its target or there is no water left to pull. The % Water is entered as a value greater than 0 and less than 100. As an example the user is stating they want the % Water for the Blueberry Flavor to change from its current value of 35% to 40%. Using the % Water calculation the user enters "40". The calculation than balances based on the item containing 40% water.
- Factor (of total) Factor allows the user to enter a value greater than one to increase the yield by adding water. The size of the yield is based on the parent item. As an example, a user can add 2.5 times more water to "Seasoned Cooked Beef" and label it as "Seasoned Beef (Beef, Salt)". Using the Factor (of Total) calculation the user enters "2.5". The calculation is performed as follows: "Seasoned Cooked Beef", 1 lb \* Factor, 2.5 = "Seasoned Beef (Beef, Salt)", 2.5 Lb.
- Factor (of item) The Factor (of item) calculation is similar to the Factor (of total) except the size of the yield is based on the item being reconstituted rather than the yield of the parent.
- % Yield (of total) % Yield allows the user to describe the percent of an item they wish to yield after adding water. The % Yield is entered as a value greater than 0 and less 100. The size of the yield is based on the parent item. As an example, a user must yield 40% "Seasoned Cooked Beef" in order to label the item as "Seasoned Beef (Beef, Salt)". Using the %Yield calculation the user enters "40". The calculation is performed as follows: "Seasoned Cooked Beef", 1lb / %Yield, .40 = "Seasoned Beef (Beef, Salt) 2.5 lb.
- % Yield (of item) The %Yield (of item) calculation is similar to the %Yield (of total) except the size of the yield is based on the item being reconstituted rather than the yield of the parent.

Once a target % Water is defined, you then must declare where water should be taken from in the "Using % From" column. In the example above all water will be taken from just the "Water" component and moved into "Salt Water". Click **Done**. The results of your reconstitution appear in the LIO tree. If there is not enough water available to hit your target an error message will appear.

Once an item has been affected by a reconstitution action the reconstitution icon will appear to the left of the node.

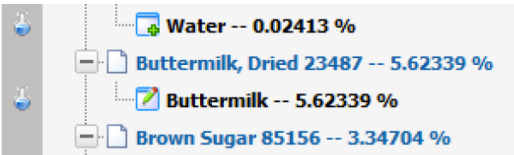

If one or more conversion factors have been previously defined for the current item, you can

access/select a predefined factor by clicking the import data icon  $\binom{1}{k}$ , displayed to the right of the field in the Reconstitute Item column. Click the icon to open the pre-defined reconstitution rules popup.

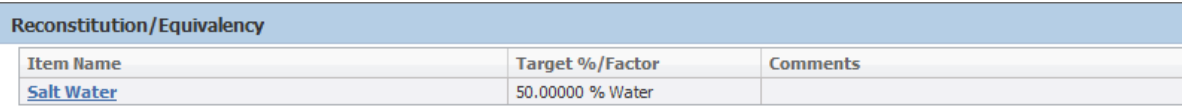

The Reconstitution/Equivalency options for a given item are managed within the item's corresponding Component Catalog Term. LIO will use the selected Target %/Factor to populate the reconstitution popup.

*Note: Once an item has been reconstituted, the parent node for the reconstituted item and the parent node for the item the water was removed from will only be allowed to use the declaration method at the time of reconstitution.*

#### <span id="page-25-0"></span>**Delete Group**

Delete the selected group. You can delete a group only if it is empty (0%).

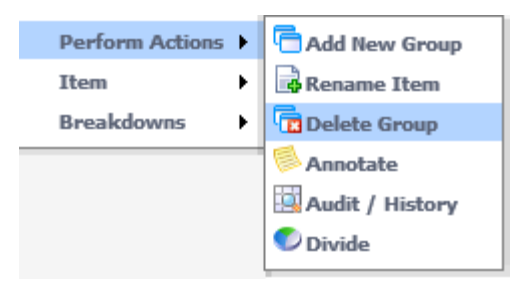

#### <span id="page-26-0"></span>**Annotate**

Add a narrative comment to the item. Annotations are typically used to provide additional explanation/rationale to help others understand the decisions made during the LIO process. Any item containing an annotation will be denoted with a special icon in the left margin of the LIO tree, as shown below.

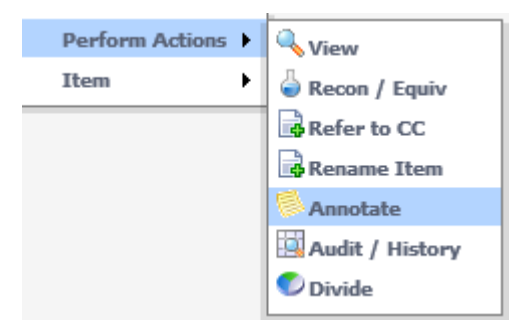

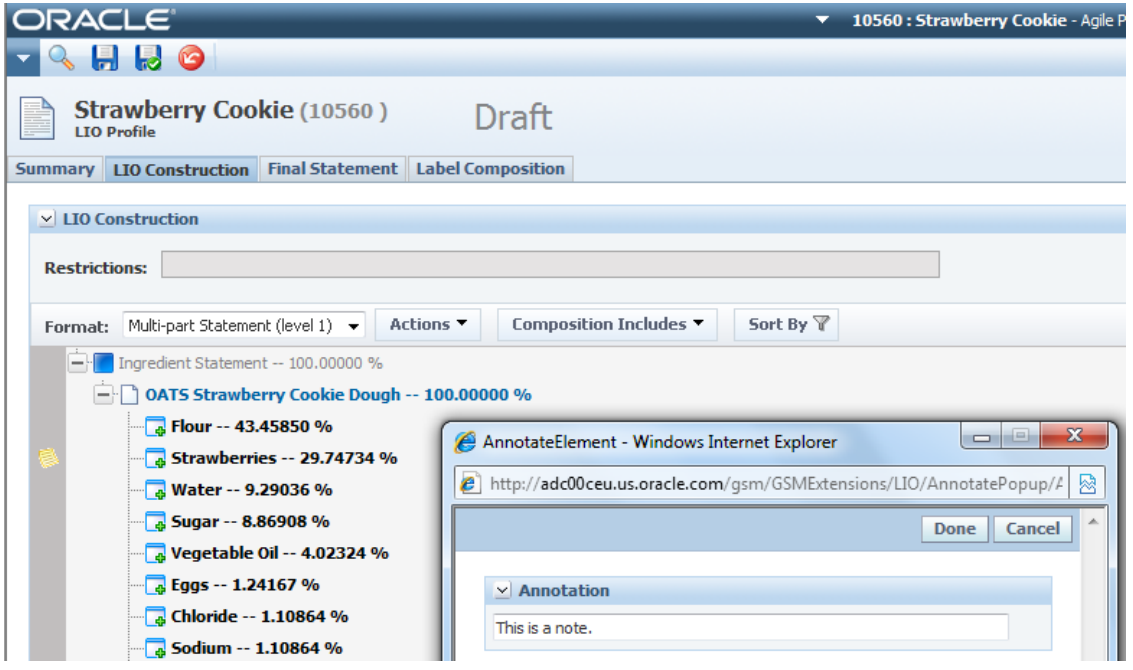

### <span id="page-27-0"></span>**Audit History**

Get an accounting of the current disclosure method and any relevant actions that have been performed against the selected item.

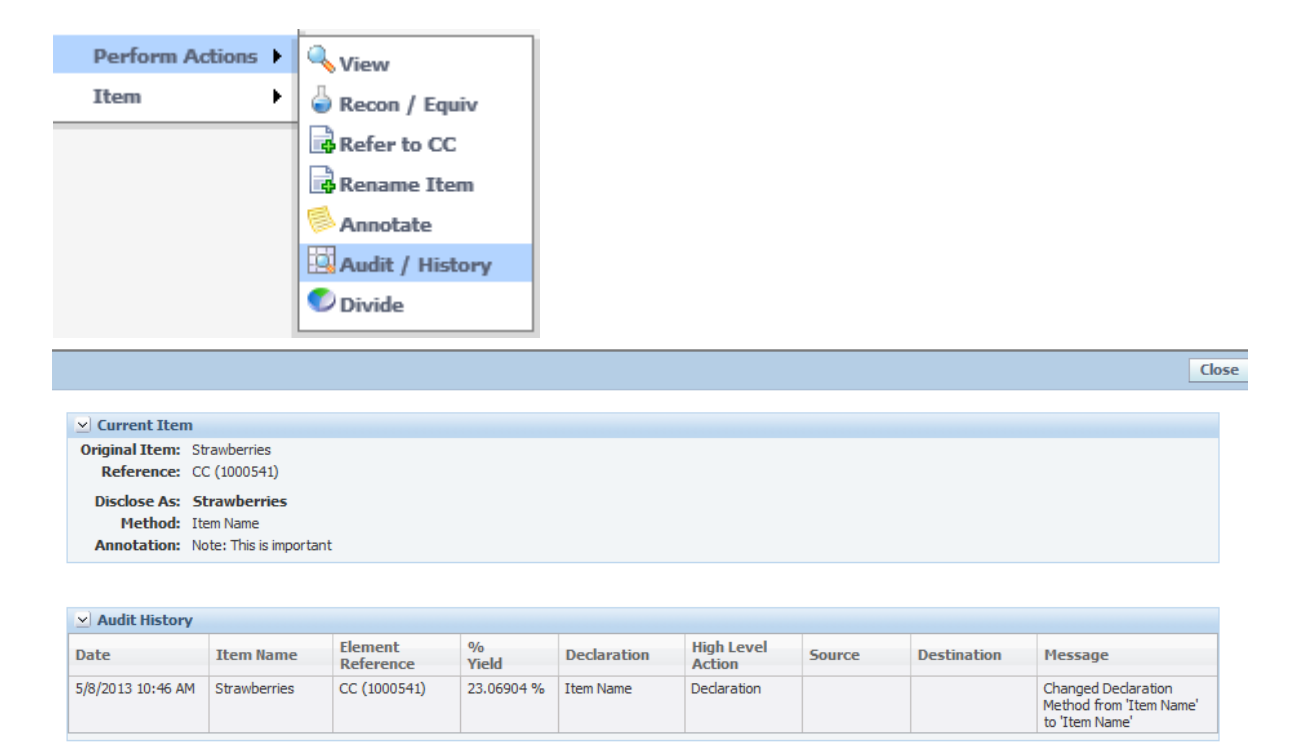

To see the audit information for the all items, click the **Audit** button below the tree.

### <span id="page-27-1"></span>**Divide**

Create a new instance of the current item based on a percent or quantity of the original item (that is, to split an item into two separate instances). GSM prompts you to indicate a percentage or a quantity. Once you have created the new item, it will appear at the same level as the original item in the LIO hierarchy and you can move it via drag-and-drop to another area. Any item affected by a "divide"

action will be flagged with a special divide icon  $($ ) in the LIO tree left margin.

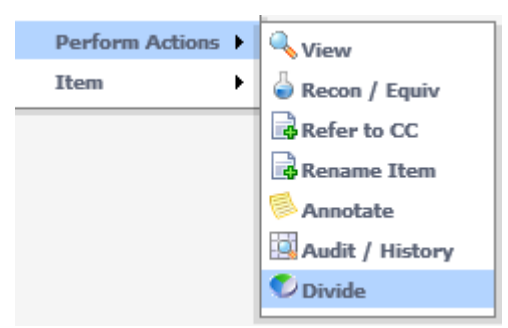

*Note: Once an item has been divided, the parent node for the divided item will only be allowed to use the declaration method at the time of division.*

### <span id="page-28-0"></span>**Declaration Descriptions**

In addition to disclosures available through Component Catalog, there are many more options for how you can declare an item.

### <span id="page-28-1"></span>**Item**

The "Item" options represent the single level you are selecting while breakdown and context allow you to go further into the tree and open up more levels.

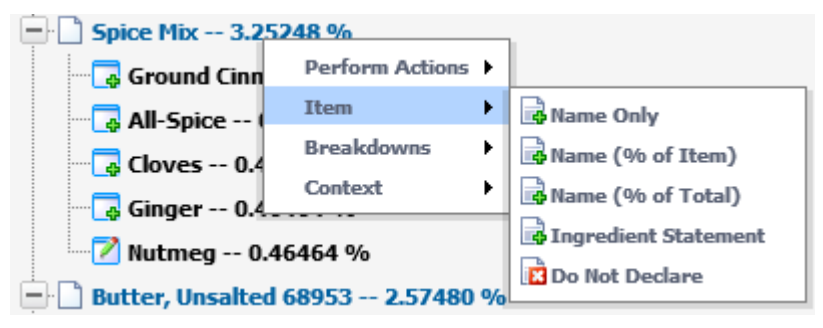

In the example above the user right clicked on "Spice Mix". This happens to be an intermediate formulation so all three choices (Item, Breakdowns & Context) are available. Notice how the node is currently displaying the regulatory breakdown below. If anything was selected from the Item menu, this breakdown would be removed and only the top-level node would remain. Item contains the following options:

### *Item > Name Only*

List the item as a single entry in the LIO using the default name of the current item. In the example above this would leave the node "Spice Mix" with no child items.

### *Item > Name (% of Item)*

List the % of the item based on the amount of the parent node only in the LIO. This option would display just the parent node like "Name Only" but it would also display the percentage of that node based on its parent. "Spice Mix (100%)" This option is more valuable when used on a secondary node. For example, if used on "Ginger" it would display "Ginger (14%)" because Ginger is 14% of the Spice Mix.

### *Item > Name (% of Total)*

List the % of the item based on the total formulation amount in the LIO. This option would display just the parent node like "Name Only" but it would also display the percentage of that node based on the total formula "Spice Mix (3%)"

### *Ingredient Statement*

List the item as a single entry in the LIO using the combined ingredient statement of the current item (if available). If this was selected in the example above it would replace "Spice Mix" with "Natural Flavors, Cloves, Ginger". This is valuable if you always want the item to appear as a specific way regardless of the breakdown defined or specification name. For example, this specific "Spice Mix" specification may be proprietary and you always want it to display as "Natural Flavors, Cloves, Ginger" to hide the other proprietary elements in "Natural Flavors". This field can also be used when performing very complex labeling scenarios. For example,

assume you had a tray of baked goods: Chocolate Chip Cookies, Oatmeal Cookies and Peanut Butter Cookies. You would have a separate LIO profile for each type of cookie, pushing the final statement to each then you could combine them in the "Baked Goods Tray" LIO profile.

#### *Do Not Declare*

Do not disclose this item in the LIO. Items marked as "Do Not Declare" will not appear in the final ingredient statement.

#### <span id="page-29-0"></span>**Breakdowns and Context**

Depending on the item and available data you may see a "Breakdowns" option and a "Context" option, both allow you to expand the selected node and display children.

#### **Figure 13. Breakdowns and Context options**

#### Breakdowns **Context**

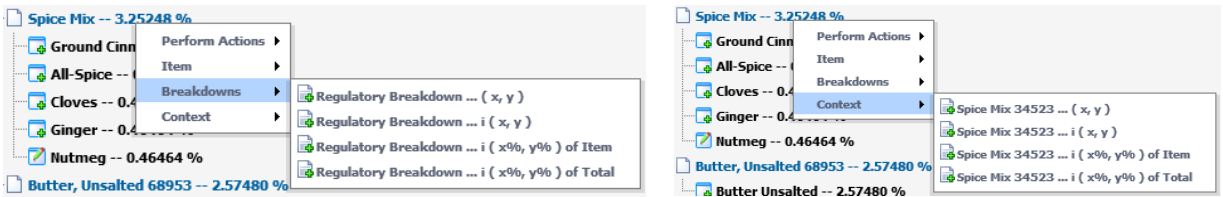

Breakdowns will list all available breakdowns, in the example above the "Spice Mix" only has one breakdown, "Regulatory Breakdown" however if it had more breakdowns defined they would appear here. When selected this will pull the breakdown components into the tree underneath the selected parent. In the example, "Ground Cinnamon, Nutmeg, All-Spice, Cloves and Ginger" are the breakdown components in the regulatory breakdown on "Spice Mix".

Context will appear if the item you selected is an output of a formulation. This option lists all formulation specifications that could have made the selected item. In the example above "Spice Mix" was only made by one formulation specification "Spice Mix 34523". When selected this will pull the formulation inputs into the tree underneath the selected parent. If these inputs are also intermediate formulations you will be allowed to go even further into the tree.

There are secondary descriptions on each breakdown or context menu listing,  $(x,y)$ ,  $i(x,y)$ ,  $i(x\%$ ,  $y\%)$  of Item and i(x%,y%) of Total. Each of these options represents how the parent node will be displayed. The word "List..." below is just a placeholder. The UI will actually display the name of the breakdown or formulation specification.

#### *List... (x, y)*

This option will display the children underneath the parent. For example, if you had "Spice Mix" selected as item name only, this selection would pull the breakdown components or formulation inputs in underneath "Spice Mix".

### *List... i (x, y)*

This option will display the item as a combined statement using the current item and its lowerlevel items, that is, "Item Name (item one, item two, item three)". In the example above, this would display "Spice Mix (Ground Cinnamon, Nutmeg, All-Spice, Cloves, Ginger).

### *List... i (x%, y%) of Item*

This option will display the item as a combined statement with percentages using the current item and its lower-level items, that is, "Item Name (item one %, item two %, item three %)". In the example above, this would display "Spice Mix (Ground Cinnamon 43%, Nutmeg 15%, All-Spice 14%, Cloves 14%, Ginger 14%)". The percentages shown will be the percentage the lower level items make up of the parent "Spice Mix". For example Ground Cinnamon is 43% of the Spice Mix, but only 1% of the total formula.

### *List... i (x%, y%) of Total*

This option will also display the item as a combined statement with percentages using the current item and its lower-level items, however it will use percentages based on the total formula. In the example above, this would display "Spice Mix (Ground Cinnamon 1%, Nutmeg 0.46 %, All-Spice 0.45%, Cloves 0.45%, Ginger 0.44%)".

### <span id="page-30-0"></span>**LIO Operations**

During the LIO process, when the profile is in edit mode, you can perform a number of operations using the row of buttons beneath the LIO tree view.

### <span id="page-30-1"></span>**Refresh Operation**

While generally not needed, a few of the declaration options and actions are not executed immediately within the LIO tree view. Click **Refresh** to perform multiple actions before posting the tree view back to the server for rendering. For example, click **Refresh** after drap and drop actions to update the right mouse click options.

### <span id="page-30-2"></span>**Preview Operation**

When you click **Preview**, LIO opens the Preview dialog box with a table in it. This table indicates the order in which each LIO item will appear in the final ingredient statement.

#### **Figure 14. Preview**

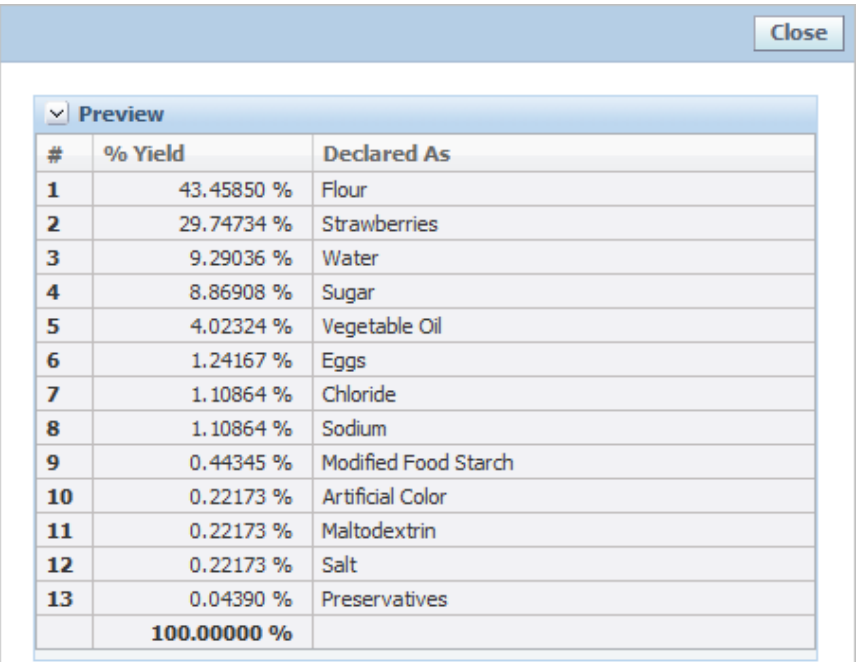

In addition, the Preview section shows the adjusted percent yield of each item (based on suppressed items). The preview will automatically combine like items (including group designations) based on LIO item name in the currently selected language.

### <span id="page-31-0"></span>**Disclosure Operation**

Click **Disclosure** to open the Disclosure dialog box.

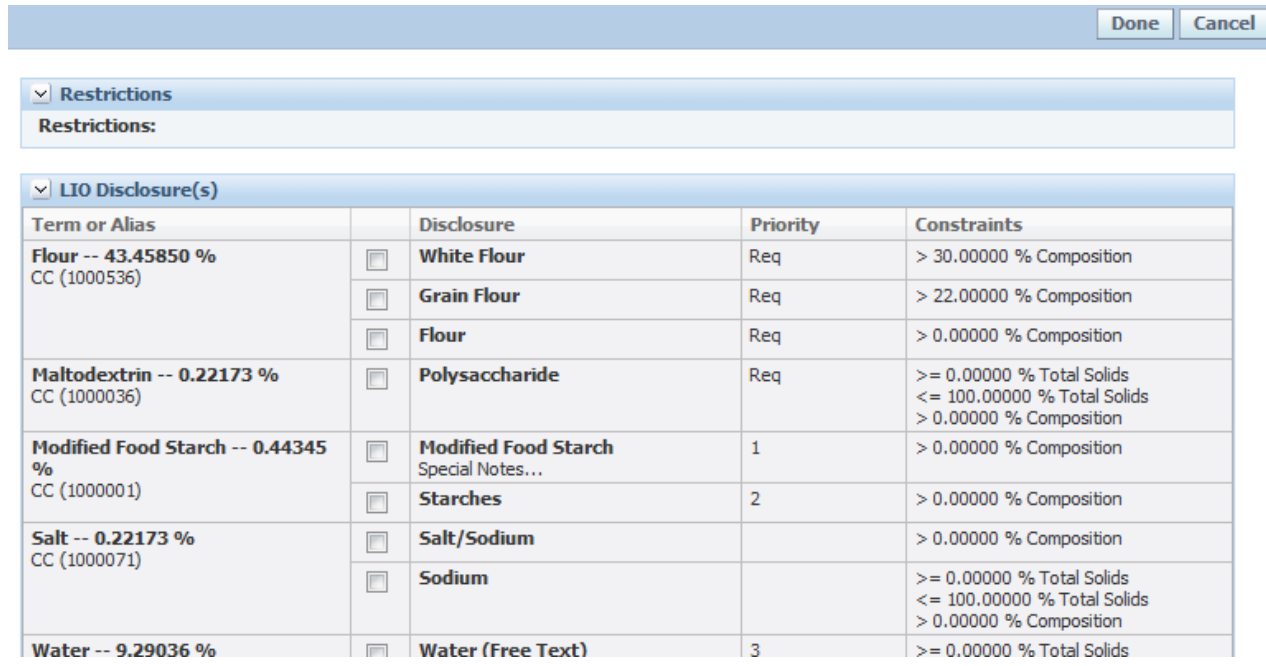

#### **Figure 15. Disclosure dialog box**

The Disclosure dialog box provides you with options for aliasing based on the labeling rules of each item derived from its corresponding Component Catalog profile and its disclosures. LIO filters disclosure options based on matching restrictions and displays them in order of priority (also defined within the CC Term). See the "Component Catalog" chapter in the *Agile Product Lifecycle Management for Process Global Specification Management User Guide* for more information.

### <span id="page-32-0"></span>**Grouping Operation**

Click **Grouping** to display the grouping dialog box.

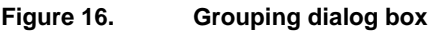

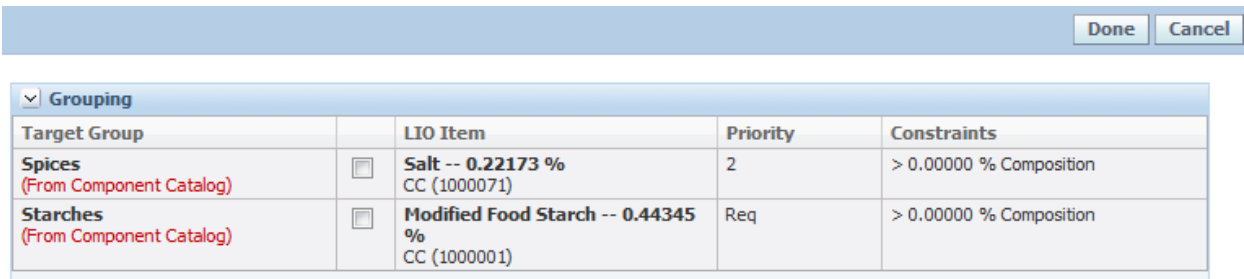

The grouping dialog box provides you with options for grouping based on each the labeling rules of each item derived from its corresponding Component Catalog term and its groupings. GSM filters grouping options based on matching restrictions and displays them in order of priority (also defined within the CC Term). See the "Component Catalog" chapter in the *Agile Product Lifecycle Management for Process Global Specification Management User Guide* for more information. If a method is not defined, in Component Catalog, on the grouping it will not appear in this list.

*Note: You can manually group LIO items using the drag-and-drop feature. The drag-and-drop feature uses asynchronous calls to help with performance so you will see some updates to the tree being made while you are performing drag-and-drop.*

### <span id="page-32-1"></span>**Audit Operation**

Similarly to the Preview operation, the Audit operation opens a dialog box with a table that denotes the composition % of each item with an accounting of the current disclosure method and any relevant actions that have been performed against that item. Audit only shows items that have had manual actions. All items are not listed.

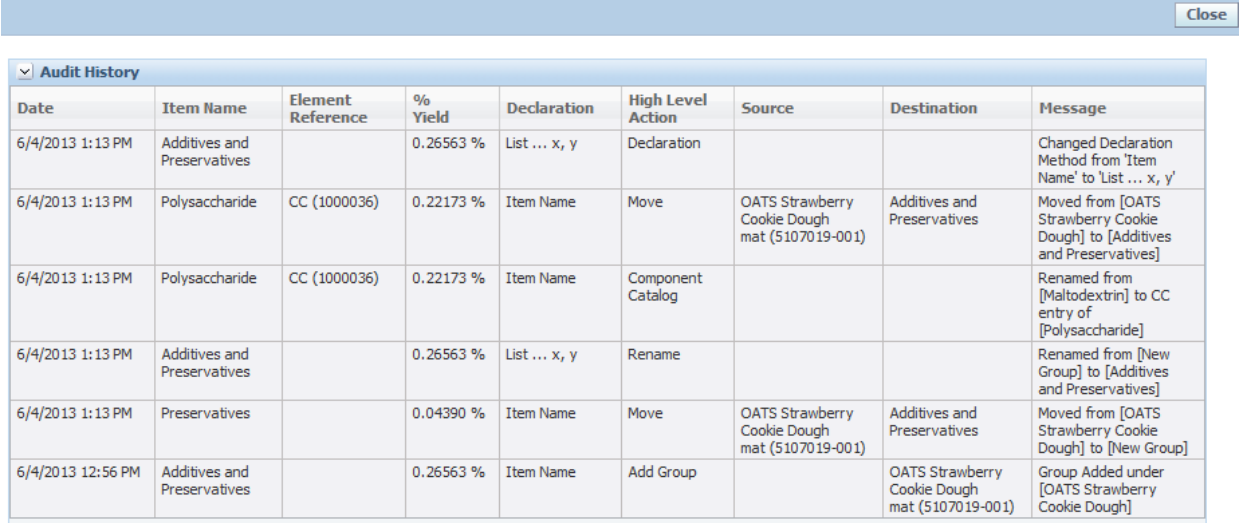

#### **Figure 17. Audit History dialog box**

### <span id="page-33-0"></span>**Warning Conditions**

If the data on the target specification changes after a tree is generated, the user will receives a message letting them know what data has changed. This message is letting you know that the data in your tree may no longer be accurate. Review the additional details to make sure you correct the problem.

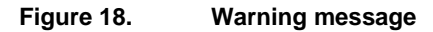

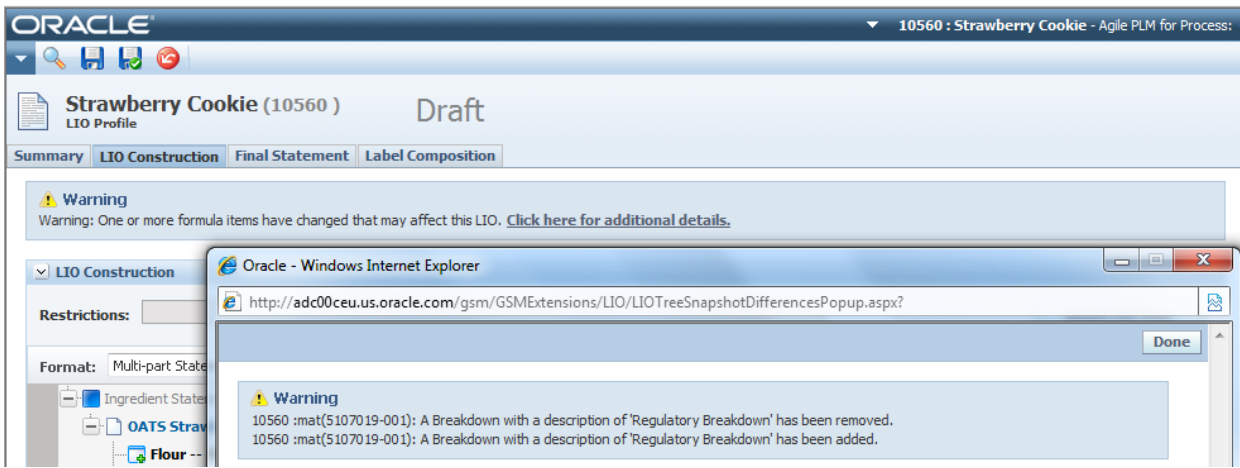

The following changes cause the message to be displayed:

- The source item in the LIO tree has been removed from the formulation tree
- **The amount of a source item has changed in the formulation tree**
- **The ingredient statement value changed in the source item**
- **The density value changed in the source item**
- **The total solid value changed in the source item**
- The source items % breakdown has been removed from the formulation tree
- **The description of the % breakdown on the source item changed**
- A new restriction was added to the % breakdown on the source item
- A restriction was removed from the % breakdown on the source item
- The source item in the LIO tree was removed from the formulation tree
- **The name of the % breakdown was changed**
- **The % breakdown composition was changed**
- The total solid values changed on a % breakdown
- **The % breakdown referenced item was changed**

*Note: If a full basis refresh is performed on the formulation specification the LIO profile will display this message.* 

# <span id="page-34-0"></span>**Final Statement Tab**

This Final Statement tab consists of the following sections:

- **Ingredient Statement Options**
- **Final Ingredient Statement**

In the Final Statement tab you can further manipulate the generated statement for final label production. Once you have completed the LIO construction process, you can produce and edit the final ingredient statement using features found within the tab, then push the changes to the specification.

#### **Figure 19. Final Statement tab**

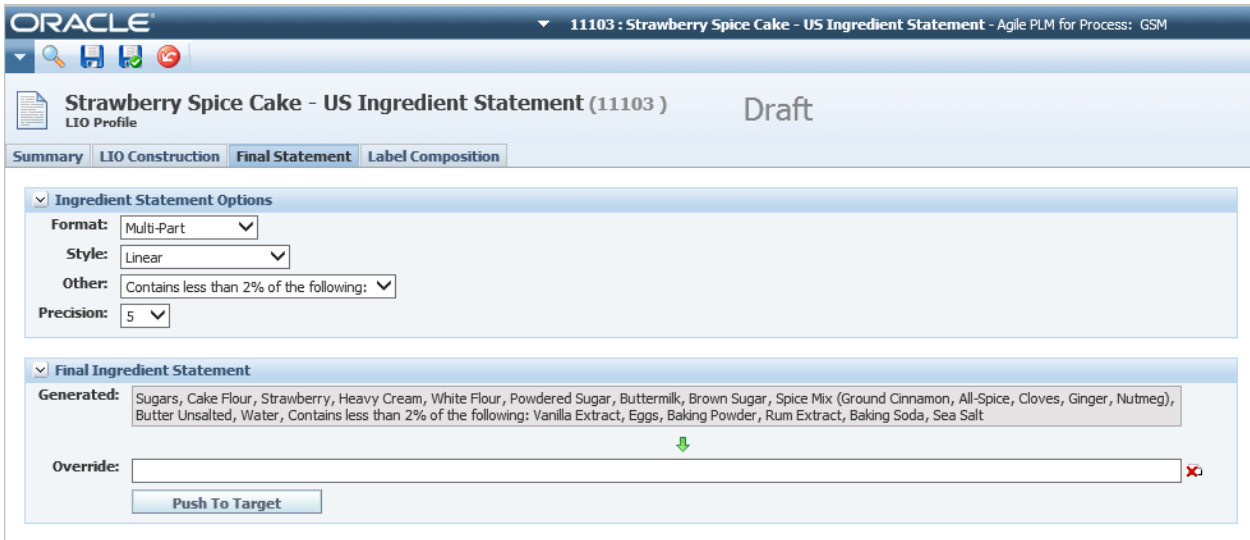

### <span id="page-34-1"></span>**Ingredient Statement Options Section**

When editing the final statement, you can modify the statement using the Format, Style, Other and Precision fields. With each change, the page is immediately refreshed to reflect your changes.

### <span id="page-35-0"></span>**Format Field**

LIO supports the following formats:

- Combined Example: Sugar, Water, Salt, Pepper
- Multi-Part- Example: Sugar, Water, Spices (Salt, Pepper)
- Multi-Component Example: Sugar Water: Sugar, Water & Spices: Salt, Pepper

### *Note: The Format drop down is shared between the Construction and Final Statement tab. Changing it on either tab affects both places.*

### *The combined and multi-part format will return the same results on the Final Statement and Label Composition Tab. The differences between these formats is only seen on the LIO Construction tab.*

### <span id="page-35-1"></span>**Style Field**

LIO supports the following styles:

- **Columnar**—Arranges the final statement in a columnar list, separating each item with a new line
- **Columnar - Uppercase**—Arranges the final statement in a columnar list, separating each item with a new line, and converts all text to upper case
- **Linear**—Default setting that arranges the final statement as a linear paragraph
- **Linear - Uppercase**—Arranges the final statement as a linear paragraph and converts all text to upper case

### <span id="page-35-2"></span>**Other Field**

LIO supports the following other options:

- **None**—Default setting
- **Contains Less than 2% of...**—Inserts "Contains Less than 2% of the following:" at the appropriate point in the statement based on the percent composition of each item
- **Contains Less than 3% of...**—Inserts "Contains Less than 3% of the following:" at the appropriate point in the statement based on the percent composition of each item

### <span id="page-35-3"></span>**Precision**

Adjust the precision used in the final statement. By default 5 decimals are shown. If you prefer to see composition % whole numbers, set your precision to 0.

### *Note: Please note that changing precision could create a statement that doesn't add up to 100% due to rounding. Customized Rounding rules can be applied; see the [Configuring LIO](#page-37-0) section for more information.*

### <span id="page-35-4"></span>**Final Ingredient Statement Section**

Once you have set the fields in the Ingredient Statement Options section and the generated LIO is displayed, you can choose to push this statement to the material specification and/or nutrient profile by using the **Push to Target** button. If override is blank, it will push the Generated statement. Otherwise, it will push the Override statement.

### <span id="page-35-5"></span>**Override**

Depending on your configuration settings and role, you may have the option to override the generated statement. You can click the Arrow to move the generated statement into the **Override** field. At that time you can make any manual adjustments that are necessary.

*Note: The ability to edit the final statement is controlled by a system configuration and a role. Please refer to the configuration section above for more information.*

# <span id="page-36-0"></span>**Label Composition Tab**

This tab displays the final label composition created from the generated LIO tree. If you haven't generated an LIO tree, this section will be blank.

Label Composition, the sole section in the Label Composition tab, displays the composition of the specification for labeling purposes. This information can be pushed to the nutrient profile from the LIO process. The data pushed to the nutrient profile is read only and displays on the Label Composition grid on the Label Composition tab. This information will be used to complete the Regulatory Filings stored on a trade specification.

#### **Figure 20. Label Composition tab**

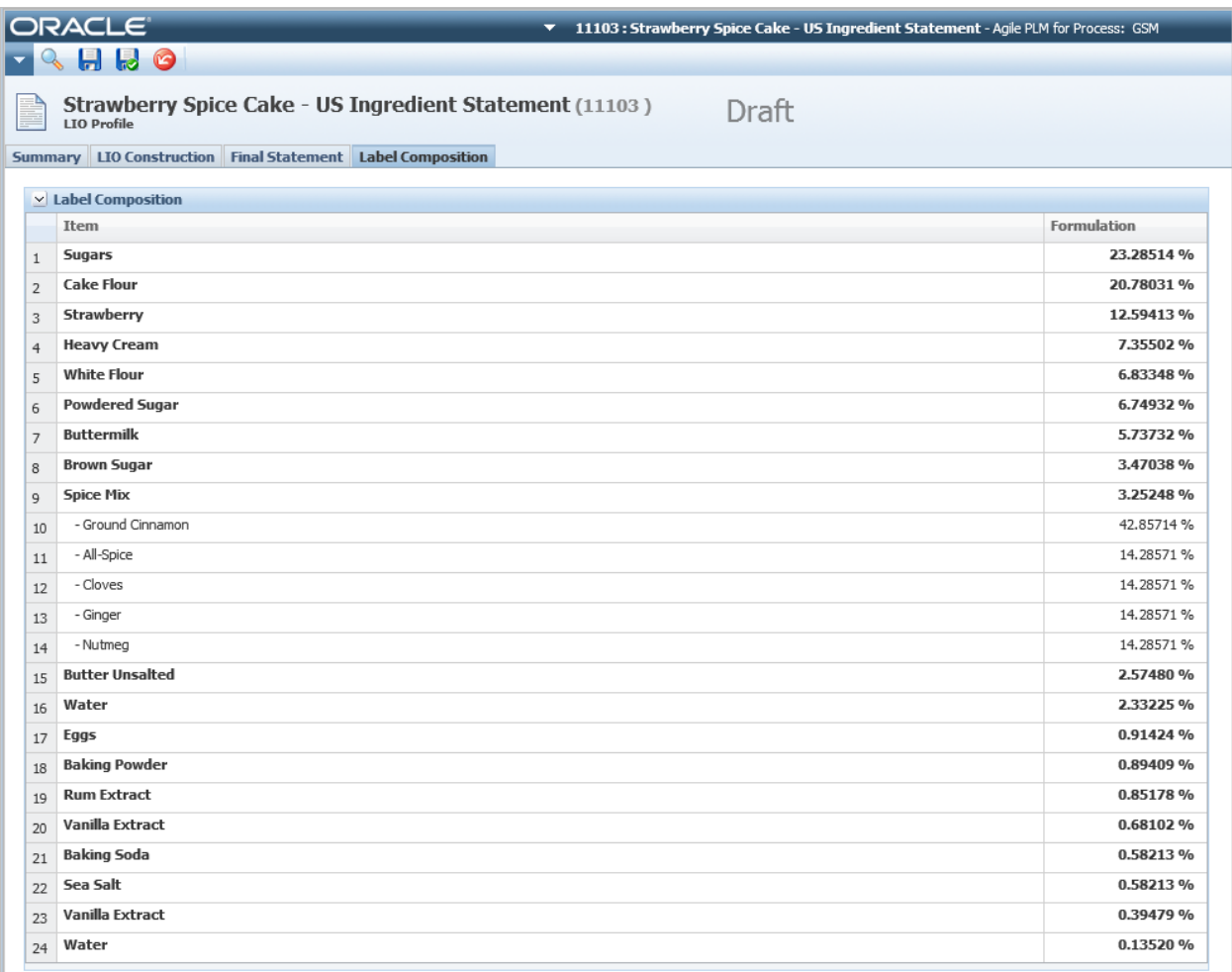

# <span id="page-37-0"></span>**Configuring LIO**

This section outlines important configurations and roles used to enable the solution pack. The installation process handles the initial setup of the configurations for you but you may want to modify it based on your implementation. The new roles will need to be added by you using UGM.

*Note: When reviewing the xml files after the installer runs, it is possible the order of the elements listed in the documentation will differ from the files on your system. XML is not particular about order, so simply verify the elements are the same from a content standpoint.*

### <span id="page-37-1"></span>**Enabling Features**

The CustomerSettings.config file is located in the [InstallDirectory]\Config\Custom folder and is where the LIO features will be turned on or off.

### <span id="page-37-2"></span>*Note: The Installer may reformat some of the lines in this file.*

### **LIO Versions**

This LIO Solution pack replaces the legacy LIO tool in the core PLM4P suite. All LIO profiles created before this solution pack was installed will continue to be accessible using LIO version 1 to open and adjust LIO profiles. Once this solution pack is installed all new LIO profiles will use LIO version 2.

This block within the customersettings.config file changes LIO to use the new version and directs the application based on which LIO version it encounters.

<LIO>

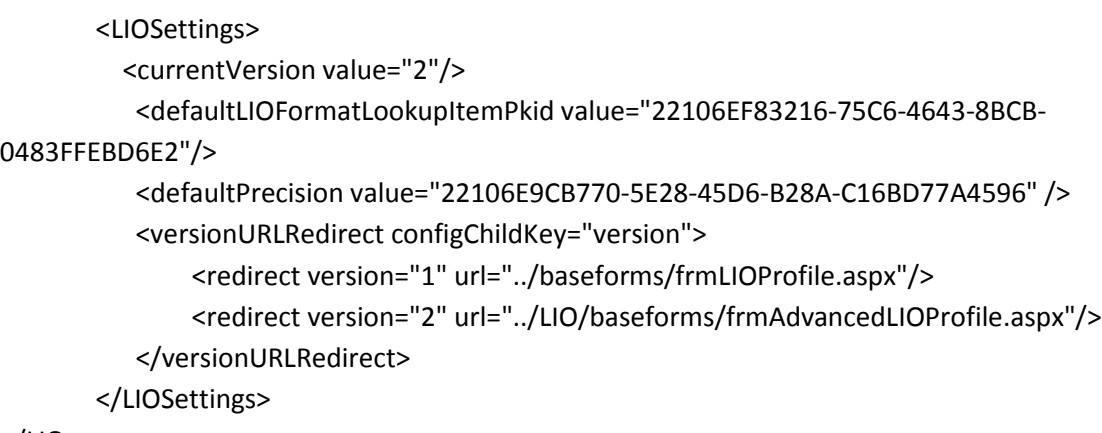

 $<$ /LIO $>$ 

### <span id="page-37-3"></span>**Final Statement Override**

<add key="GSM.LIO.FinalIngredientStatement.Editing.Enabled" value="true"/>

This configuration allows you to turn off the ability to edit the final statement in LIO. By default all users are allowed to override the generated statement by LIO. If this configuration is set to false users will need the [LIO\_STATEMENT\_EDITOR] role to override the generated statement.

### <span id="page-38-0"></span>**Sort By Control**

<add key="GSM.LIO.SortOrder.Enabled" value="true"/>

By default ingredient statements are sorted by composition percentage. Some regulatory bodies allow you to adjust the sort order without certain processing losses applied. This feature allows you change the sort order by removing moisture, solids and/or material formulation adjusters. The user will need the [LIO SORTORDER] role to adjust the sort order. If this feature is unnecessary for your regulatory requirements, you can use this configuration to turn it off and hide the Sort By button.

### <span id="page-38-1"></span>**Composition Includes Control**

<add key="GSM.LIO.Composition.Enabled" value="true"/>

By default LIO calculates composition percentages with all formulation adjusters applied. This feature allows you to calculate the composition percentage without certain processing losses applied. The user will need the [LIO\_COMPOSITION] role to adjust what is included in the composition percentages. If this feature is unnecessary for your regulatory requirements, you can use this configuration to turn it off and hide the Composition Includes button.

### <span id="page-38-2"></span>**Precision Control**

<add key="GSM.LIO.ConstructionTab.Precision.Enabled" value="true"/>

<add key="GSM.LIO.FinalStatement.Precision.Enabled" value="true"/>

LIO allows the user to adjust this precision. These configurations allow you to turn this feature off on the construction tab or final statement tab.

By default LIO displays composition percentage using 5 decimal places. However, this default is configurable inside the <LIOSettings> node.

<defaultPrecision value="22106E9CB770-5E28-45D6-B28A-C16BD77A4596" />

This can be adjusted to any precision by specifying the pkid of the requested precision. The following table defines the IDs and corresponding precisions:

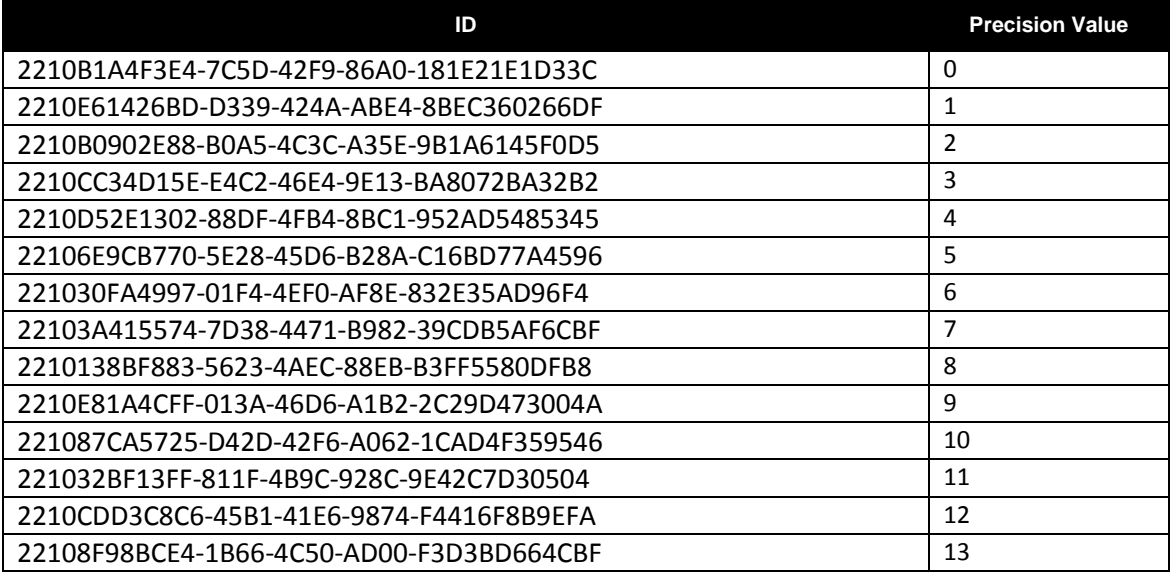

### <span id="page-39-0"></span>**Format Config**

You can change the default format in LIO using the format configuration:

<defaultLIOFormatLookupItemPkid value="22106EF83216-75C6-4643-8BCB-0483FFEBD6E2"/>

The default is Multi-Part. The PKIDS for the options are as follows:

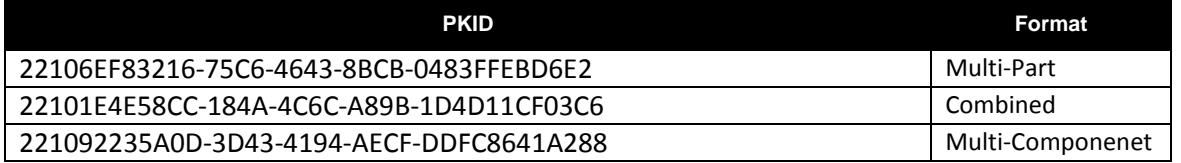

### <span id="page-39-1"></span>**Customize Percentage Display**

The application allows displaying percent for each node in a custom manner. For example, you could apply your own rounding rules based on the precision selected. For example, you can say if the user selects the precision of 0, but the composition percentage is greater than 0 but less than 1 then display 5 decimals.

This feature utilizes server side javascript code that is executed by the Jint engine. The code is stored in javascript files located in PRODIKA\_HOME\config\extensions\lio\. A separate file is used for each location of precision implemented in LIO: Construction.js is used to display percentages on the Construction tab and FinalStatement.js is used to display percentages on the Final Statement tab. The content of these files is cached.

The following variables/methods are provided out of the box:

- **element** a variable representing the current node object implementing Oracle.PLM4P.LIO.Lib.Elements.ILIOAdvancedElement interface. This variable is null if the current element is the root node.
- **•** root a variable representing the root object that implements Oracle.PLM4P.LIO.Lib.ILIORoot interface.
- **Percent** a variable representing a decimal for a particular node. Depending on the current node display format selection the decimal can represent a percentage of the item or a percentage of the total.
- **GetPercentFormat** a method that accepts an integer or a string of desired precision and returns a string representing the percentage format of the desired precision in the form of "{0:P<precission>}". If the passing parameter represents a negative integer-, "{0:P0}" will be returned which indicates the whole number percentage.

### <span id="page-39-2"></span>**LIO Roles**

Specific user roles are needed in order to create, read and use specific features of an LIO Profile.

**[LIO\_CREATOR]** – This role will allow the user to create new LIO profiles.

**[LIO\_READER]** – This role will allow users to read LIO profiles. The user will also need read access to the specifications associated to the LIO profile.

**[LIO\_STATEMENT\_EDITOR]** – This role will allow a user to override the generated statement within LIO.

Without this role, the Copy arrow and the editable Override box will not be displayed. This role only comes into play when the GSM.LIO.FinalIngredientStatement.Editing.Enabled configuration key is set to false.

**[LIO\_SORTORDER]** – This role will allow a user to adjust the sort order of the LIO tree components based on the moisture, solids and material losses applied to the formulation. When the user doesn't have this role the Sort By button will be read only.

**[LIO\_COMPOSITION]** – This role will allow a user to adjust Composition percentage based on the moisture, solids and material losses applied to the formulation. When the user doesn't have this role the Composition Includes button will be read only.

# <span id="page-41-0"></span>**Appendix A: What did the Installer do?**

The installer will perform the following tasks for you:

1. Changing the LIOSettings node in PRODIKA\_HOME\Config\DeployedConfig.config. <LIOSettings configExtends="file:%CONFIG\_HOME%\Core\CoreAppSettings.config, CoreAppSettings/LIO/LIOSettings" configExtends2="file:%CONFIG\_HOME%\Custom\CustomerSettings.config,CustomerSettings/LI O/LIOSettings" />

#### *Note: The Installer may reformat some of the lines in this file.*

2. Changing the LIO Version in PRODIKA HOME\config\Custom\CustomerSettings.config. <LIO>

```
 <LIOSettings>
   <currentVersion value="2"/>
       <defaultLIOFormatLookupItemPkid value="22106EF83216-75C6-4643-8BCB-
0483FFEBD6E2"/>
        <defaultPrecision value="22106E9CB770-5E28-45D6-B28A-C16BD77A4596" />
         <versionURLRedirect configChildKey="version">
               <redirect version="1" url="../baseforms/frmLIOProfile.aspx"/>
                <redirect version="2" url="../LIO/baseforms/frmAdvancedLIOProfile.aspx"/>
    </versionURLRedirect>
  </LIOSettings>
</LIO>
```
3. Adding a new feature configuration to PRODIKA\_HOME\Config\Custom\CustomerSettings.config.

<add key="GSM.LIO.Composition.Enabled" value="true" configDescription="Allows user to adjust composition percentage by removing adjusters from formulation. When false button is hidden."/>

<add key="GSM.LIO.SortOrder.Enabled" value="true" configDescription="Allows user to adjust sort order by removing adjusters from formulation. When false button is hidden."/>

<add key="GSM.LIO.ConstructionTab.Precision.Enabled" value="true" configDescription="Allows user to set the display precision of composition percentage values on Construction Tab."/>

<add key="GSM.LIO.FinalIngredientStatement.Editing.Enabled" value="true" configDescription="Allows user to override generated ingredient statement. When false user needs LIO\_STATEMENT\_EDITOR role."/>

<add key="GSM.LIO.FinalStatement.Precision.Enabled" value="true" configDescription="Allows user to set the display precision of composition percentage values on Final Statement Tab."/><add key="GSM.LIO.SortOrder.Enabled" value="true" configDescription="Allows user to adjust sort order by removing adjusters from formulation. When false button is hidden."/>

#### *Note: The Installer may reformat some of the lines in this file.*

4. Updating the LIO right click context menus in PRODIKA\_HOME\Config\Extensions\SiteMapExtensions.xml.

<ContextMenu ID="UniversalLIOContextMenuAdvanced" DisplayText="--TopMenu" ContextMenu="Custom" Orientation="Vertical" SecurityProfileRef="" SkinRef="" TranslationRef="" Target="" NavigateUrl="" Sortable="true">

 <MenuItem ID="lblPerformActions" SortOrder="5" Sortable="true" CssClass="hasIcon cssxIcoPerformActions" DisplayText="Perform Actions" Look-RightIconWidth="16" Look-RightIconHeight="16" Look-RightIconUrl="../images/menus/media\_play\_green.gif" SecurityProfileRef="" SkinRef="DefaultSkin" TranslationRef="" Target="" NavigateUrl="">

 <MenuItem ID="lblView" SortOrder="10" CssClass="hasIcon cssxIcoView" DWBId="A" DisplayText="View" ClientSideCommand="ViewItem()" Look-LeftIconWidth="16" Look-LeftIconHeight="16" Look-LeftIconUrl="../images/menus/view.gif" SecurityProfileRef="" SkinRef="DefaultSkin" TranslationRef="" Target="" NavigateUrl="" />

 <MenuItem ID="lblAddNewGroup" SortOrder="20" CssClass="hasIcon cssxIcoAddNewGroup" DWBId="B" DisplayText="Add New Group" ClientSideCommand="AddNewGroupPopup()" Look-LeftIconWidth="16" Look-LeftIconHeight="16" Look-LeftIconUrl="../images/LIO/Groups.png" SecurityProfileRef="" SkinRef="DefaultSkin" TranslationRef="" Target="" NavigateUrl="" />

 <MenuItem ID="lblReconEquiv" SortOrder="30" CssClass="hasIcon cssxIcoReconEquiv" DWBId="D" DisplayText="Recon/Equiv" ClientSideCommand="ShowItemReconEquiv()" Look-LeftIconWidth="16" Look-LeftIconHeight="16" Look-LeftIconUrl="../images/menus/potion\_blue.gif" SecurityProfileRef="" SkinRef="DefaultSkin" TranslationRef="" Target="" NavigateUrl="" />

 <MenuItem ID="lblReferToFIC" SortOrder="40" CssClass="hasIcon cssxIcoReferToFIC" DWBId="E" DisplayText="Refer To FIC" ClientSideCommand="ReferToFIC()" Look-LeftIconWidth="16" Look-LeftIconHeight="16" Look-LeftIconUrl="../images/menus/document\_add.gif" SecurityProfileRef="" SkinRef="DefaultSkin" TranslationRef="" Target="" NavigateUrl="" />

 <MenuItem ID="lblRenameItem" SortOrder="50" CssClass="hasIcon cssxIcoRenameItem" DWBId="F" DisplayText="Rename Item" ClientSideCommand="RenamePopup()" Look-LeftIconWidth="16" Look-LeftIconHeight="16" Look-LeftIconUrl="../images/menus/document\_add.gif" SecurityProfileRef="" SkinRef="DefaultSkin" TranslationRef="" Target="" NavigateUrl="" />

 <MenuItem ID="lblDeleteGroup" SortOrder="60" CssClass="hasIcon cssxIcoDeleteGroup" DWBId="G" DisplayText="Delete Group" ClientSideCommand="DeleteGroup()" Look-LeftIconWidth="16" Look-LeftIconHeight="16" Look-LeftIconUrl="../images/menus/document\_error.gif" SecurityProfileRef="" SkinRef="DefaultSkin" TranslationRef="" Target="" NavigateUrl="" />

 <MenuItem ID="lblAnnotate" SortOrder="70" CssClass="hasIcon cssxIcoAnnotate" DWBId="H" DisplayText="Annotate" ClientSideCommand="AnnotateItem()" Look-LeftIconWidth="16" Look-LeftIconHeight="16" Look-LeftIconUrl="../images/menus/note.gif" SecurityProfileRef="" SkinRef="DefaultSkin" TranslationRef="" Target="" NavigateUrl="" />

<MenuItem ID="lblAuditHistory" SortOrder="80" CssClass="hasIcon cssxIcoAuditHistory" DWBId="I" DisplayText="Audit History" ClientSideCommand="ShowItemAuditHistory()" Look-LeftIconWidth="16" Look-LeftIconHeight="16" Look-LeftIconUrl="../images/menus/table\_view.gif" SecurityProfileRef="" SkinRef="DefaultSkin" TranslationRef="" Target="" NavigateUrl="" />

 <MenuItem ID="lblDivide" SortOrder="90" CssClass="hasIcon cssxIcoDivide" DWBId="J" DisplayText="Divide" ClientSideCommand="ShowDivideItemPopup()" Look-LeftIconWidth="16" Look-LeftIconHeight="16" Look-LeftIconUrl="../images/menus/pie-chart.gif" SecurityProfileRef="" SkinRef="DefaultSkin" TranslationRef="" Target="" NavigateUrl="" />

</MenuItem>

 <MenuItem ID="lblItem" SortOrder="10" Sortable="true" CssClass="hasIcon cssxIcoItem" DisplayText="Item" ClientSideCommand="ItemNameDeclaration()" Look-RightIconWidth="16" Look-RightIconHeight="16" Look-

RightIconUrl="../images/menus/media\_play\_green.gif" SecurityProfileRef="" SkinRef="DefaultSkin" TranslationRef="" Target="" NavigateUrl="">

 <MenuItem ID="lblSPItemName" SortOrder="20" CssClass="hasIcon cssxIcoItemName" DWBId="K" DisplayText="Item Name" ClientSideCommand="ItemNameDeclaration()" Look-LeftIconWidth="16" Look-LeftIconHeight="16" Look-

LeftIconUrl="../images/menus/document\_add.gif" SecurityProfileRef="" SkinRef="DefaultSkin" TranslationRef="" Target="" NavigateUrl="" />

 <MenuItem ID="lblDispPerofItem" SortOrder="21" CssClass="hasIcon cssxIcoDispPerofItem" DWBId="S" DisplayText="Display % of Item" ClientSideCommand="DispPercentofItem()" Look-LeftIconWidth="16" Look-LeftIconHeight="16" Look-

LeftIconUrl="../images/menus/document\_add.gif" SecurityProfileRef="" SkinRef="DefaultSkin" TranslationRef="" Target="" NavigateUrl="" />

<MenuItem ID="IbIDispPerofTotal" SortOrder="22" CssClass="hasIcon cssxIcoDispPerofTotal" DWBId="T" DisplayText="Display % of Total" ClientSideCommand="DispPercentofTotal()" Look-LeftIconWidth="16" Look-LeftIconHeight="16" Look-LeftIconUrl="../images/menus/document\_add.gif" SecurityProfileRef="" SkinRef="DefaultSkin"

TranslationRef="" Target="" NavigateUrl="" />

 <MenuItem ID="lblIngredientStatement" SortOrder="30" CssClass="hasIcon cssxIngredientStatement" DWBId="L" DisplayText="Ingredient Statement" ClientSideCommand="IngStmtDeclaration()" Look-LeftIconWidth="16" Look-LeftIconHeight="16" Look-

LeftIconUrl="../images/menus/document\_add.gif" SecurityProfileRef="" SkinRef="DefaultSkin" TranslationRef="" Target="" NavigateUrl="" />

 <MenuItem ID="lblDeclare" SortOrder="70" CssClass="hasIcon cssxIcoDeclare" DWBId="N" DisplayText="Declare" ClientSideCommand="DeclareItem()" Look-LeftIconWidth="16" Look-LeftIconHeight="16" Look-LeftIconUrl="../images/menus/document\_add.gif" SecurityProfileRef="" SkinRef="DefaultSkin" TranslationRef="" Target="" NavigateUrl="" /> <MenuItem ID="lblDoNotDeclare" SortOrder="60" CssClass="hasIcon

cssxIcoDoNotDeclare" DWBId="M" DisplayText="Do Not Declare" ClientSideCommand="DoNotDeclare()" Look-LeftIconWidth="16" Look-LeftIconHeight="16" Look-LeftIconUrl="../images/menus/document\_error.gif" SecurityProfileRef="" SkinRef="DefaultSkin" TranslationRef="" Target="" NavigateUrl="" />

</MenuItem>

 <MenuItem ID="lblListItems" SortOrder="40" Sortable="true" CssClass="hasIcon cssxListItems" DWBId="0" DisplayText="List Items" Look-RightIconWidth="16" Look-RightIconHeight="16" Look-RightIconUrl="../images/menus/media\_play\_green.gif" SecurityProfileRef="" SkinRef="DefaultSkin" TranslationRef="" Target="" NavigateUrl="" >

<MenuItem ID="IblXYZ" SortOrder="10" DWBId="1" DisplayText="XYZ" ClientSideCommand="ListXYZDeclaration()" Look-LeftIconWidth="16" Look-LeftIconHeight="16" Look-LeftIconUrl="../images/menus/document\_add.gif" SecurityProfileRef="" SkinRef="DefaultSkin" TranslationRef="" Target="" NavigateUrl="" />

 <MenuItem ID="lblIXYZ" SortOrder="20" DWBId="2" DisplayText="I(XYZ)" ClientSideCommand="ListI\_XYZDeclaration()" Look-LeftIconWidth="16" Look-LeftIconHeight="16" Look-LeftIconUrl="../images/menus/document\_add.gif" SecurityProfileRef="" SkinRef="DefaultSkin" TranslationRef="" Target="" NavigateUrl="" />

<MenuItem ID="lblIXYZ\_PCT" SortOrder="30" DWBId="3"

DisplayText="I(XYZ%)" ClientSideCommand="ListI\_XYZ\_PDeclaration()" Look-LeftIconWidth="16" Look-LeftIconHeight="16" Look-LeftIconUrl="../images/menus/document\_add.gif" SecurityProfileRef="" SkinRef="DefaultSkin" TranslationRef="" Target="" NavigateUrl="" />

<MenuItem ID="IblIXYZ\_PCT\_T" SortOrder="40" DWBId="4" DisplayText="I(XYZ%)" ClientSideCommand="ListI\_XYZ\_TDeclaration()" Look-LeftIconWidth="16" Look-LeftIconHeight="16" Look-LeftIconUrl="../images/menus/document\_add.gif" SecurityProfileRef="" SkinRef="DefaultSkin" TranslationRef="" Target="" NavigateUrl="" />

</MenuItem>

 <MenuItem ID="lblListContext" SortOrder="50" Sortable="true" CssClass="hasIcon cssxIcoListContext" DWBId="O" DisplayText="List Context Items" Look-RightIconWidth="16" Look-RightIconHeight="16" Look-RightIconUrl="../images/menus/media\_play\_green.gif" SecurityProfileRef="" SkinRef="DefaultSkin" TranslationRef="" Target="" NavigateUrl="" >

 <MenuItem ID="lblXYZ" SortOrder="10" DWBId="1" DisplayText="XYZ" ClientSideCommand="ListXYZDeclaration()" Look-LeftIconWidth="16" Look-LeftIconHeight="16" Look-LeftIconUrl="../images/menus/document\_add.gif" SecurityProfileRef="" SkinRef="DefaultSkin" TranslationRef="" Target="" NavigateUrl="" />

 <MenuItem ID="lblIXYZ" SortOrder="20" DWBId="2" DisplayText="I(XYZ)" ClientSideCommand="ListI\_XYZDeclaration()" Look-LeftIconWidth="16" Look-LeftIconHeight="16" Look-LeftIconUrl="../images/menus/document\_add.gif" SecurityProfileRef="" SkinRef="DefaultSkin" TranslationRef="" Target="" NavigateUrl="" />

 <MenuItem ID="lblIXYZ\_PCT" SortOrder="30" DWBId="3" DisplayText="I(XYZ%)" ClientSideCommand="ListI\_XYZ\_PDeclaration()" Look-LeftIconWidth="16" Look-LeftIconHeight="16" Look-LeftIconUrl="../images/menus/document\_add.gif" SecurityProfileRef="" SkinRef="DefaultSkin" TranslationRef="" Target="" NavigateUrl="" />

<MenuItem ID="lblIXYZ\_PCT\_T" SortOrder="40" DWBId="4" DisplayText="I(XYZ%)" ClientSideCommand="ListI\_XYZ\_TDeclaration()" Look-LeftIconWidth="16" Look-LeftIconHeight="16" Look-LeftIconUrl="../images/menus/document\_add.gif" SecurityProfileRef="" SkinRef="DefaultSkin" TranslationRef="" Target="" NavigateUrl="" />

</MenuItem>

</ContextMenu>

 <ContextMenu ID="FormulationContextMenuPrototypeAdvanced" Expanded="True" DisplayText="--TopMenu" Orientation="Vertical" SecurityProfileRef="" SkinRef="" TranslationRef="" Target="" NavigateUrl="" Sortable="true">

 <MenuItem ID="lblXYZ1" SortOrder="10" CssClass="hasIcon cssxIcoContext" DWBId="1" DisplayText="{0} ... ( x, y )" ClientSideCommand="FormulationContextDeclaration( '{0}', 'IND\_ITEM' )" Look-LeftIconWidth="16" Look-LeftIconHeight="16" Look-

LeftIconUrl="../images/menus/document\_add.gif" SecurityProfileRef="" SkinRef="DefaultSkin" TranslationRef="" Target="" NavigateUrl="" />

 <MenuItem ID="lblIXYZ1" SortOrder="20" CssClass="hasIcon cssxIcoContext" DWBId="2" DisplayText="{0} ... i ( x, y )" ClientSideCommand="FormulationContextDeclaration( '{0}', 'CMB\_STMT' )" Look-LeftIconWidth="16" Look-LeftIconHeight="16" Look-

LeftIconUrl="../images/menus/document\_add.gif" SecurityProfileRef="" SkinRef="DefaultSkin" TranslationRef="" Target="" NavigateUrl="" />

 <MenuItem ID="lblIXYZ\_PCT1" SortOrder="30" CssClass="hasIcon cssxIcoContext" DWBId="3" DisplayText="{0} ... i (x%, y%) of Item" ClientSideCommand="FormulationContextDeclaration('{0}', 'CMB\_STMT\_PCT' )" Look-LeftIconWidth="16" Look-LeftIconHeight="16" LookLeftIconUrl="../images/menus/document\_add.gif" SecurityProfileRef="" SkinRef="DefaultSkin" TranslationRef="" Target="" NavigateUrl="" />

 <MenuItem ID="lblIXYZ\_PCT\_T" SortOrder="40" CssClass="hasIcon cssxIcoBreakdown" DWBId="4" DisplayText="{0} ... i ( x%, y% ) of Total"

ClientSideCommand="FormulationContextDeclaration( '{0}', 'CMB\_STMT\_PCT\_T' )" Look-LeftIconWidth="16" Look-LeftIconHeight="16" Look-LeftIconUrl="../images/menus/document\_add.gif" SecurityProfileRef="" SkinRef="DefaultSkin" TranslationRef="" Target="" NavigateUrl="" />

</ContextMenu>

 <ContextMenu ID="RootLIOContextMenuAdvanced" DisplayText="--TopMenu" ContextMenu="Custom" Orientation="Vertical" SecurityProfileRef="" SkinRef="" TranslationRef="" Target="" NavigateUrl="">

 <MenuItem ID="lblPerformActions" DisplayText="Perform Actions" Look-RightIconWidth="16" Look-RightIconHeight="16" Look-RightIconUrl="../images/menus/media\_play\_green.gif" SecurityProfileRef="" SkinRef="DefaultSkin" TranslationRef="" Target="" NavigateUrl="">

 <MenuItem ID="lblAddNewGroup" DWBId="Y" DisplayText="Add New Group" CssClass="hasIcon cssxIcoAddNewGroup" ClientSideCommand="AddNewGroupPopup()" Look-LeftIconWidth="16" Look-LeftIconHeight="16" Look-LeftIconUrl="../images/LIO/Groups.png" SecurityProfileRef="" SkinRef="DefaultSkin" TranslationRef="" Target="" NavigateUrl="" />

</MenuItem>

</ContextMenu>

- 5. Adding a new LIO folder under PRODIKA\_HOME\Config\Extensions
- 6. Adding js files for customizing displayed precision to PRODIKA\_HOME\Config\Extensions\LIO\
- 7. Adding extensions folder to PRODIKA\_HOME\web\css
- 8. Adding LIO.css to PRODIKA HOME\web\css\extensions\
- 9. Updating web.config file in PRODIKA\_HOME\web\gsm\
	- <LIOSettings

handler="Class:Oracle.PLM4P.LIO.Lib.Config.AdvancedLIOSettingsConfigHandler,LIOLibrary" configExtends="file:%CONFIG\_HOME%\DeployedConfig.config,DeployedConfig/Common/LI OSettings"/>

• <Services>

<LIOProfileService refscope="Session"

factory="Singleton:Oracle.PLM4P.LIO.Service.LIOProfileServiceFactory,LIO"/>

- 10. Adding Jint.dll, LIO.dll and LIOLibrary.dll files in PRODIKA\_HOME\web\gsm\bin\
- 11. Copy new LIO folder into PRODIKA\_HOME\web\gsm\
- 12. Added LIO folder to PRODIKA\_HOME\web\images

### *Note: If you use the Installer to "Remove" the LIO solution pack, the Jint.dll file will remain in PRODIKA\_HOME\web\gsm\bin since it is used by multiple solution packs.*